<span id="page-0-0"></span>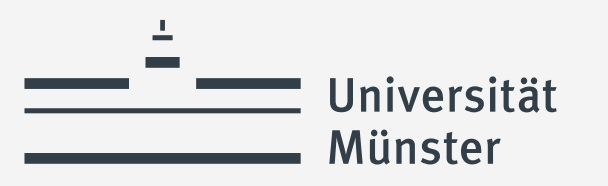

# **Digitaler Lei�aden Studium im Alter**

Kontaktstelle Studium im Alter

StudiA

wissen.leben

# Inhalt

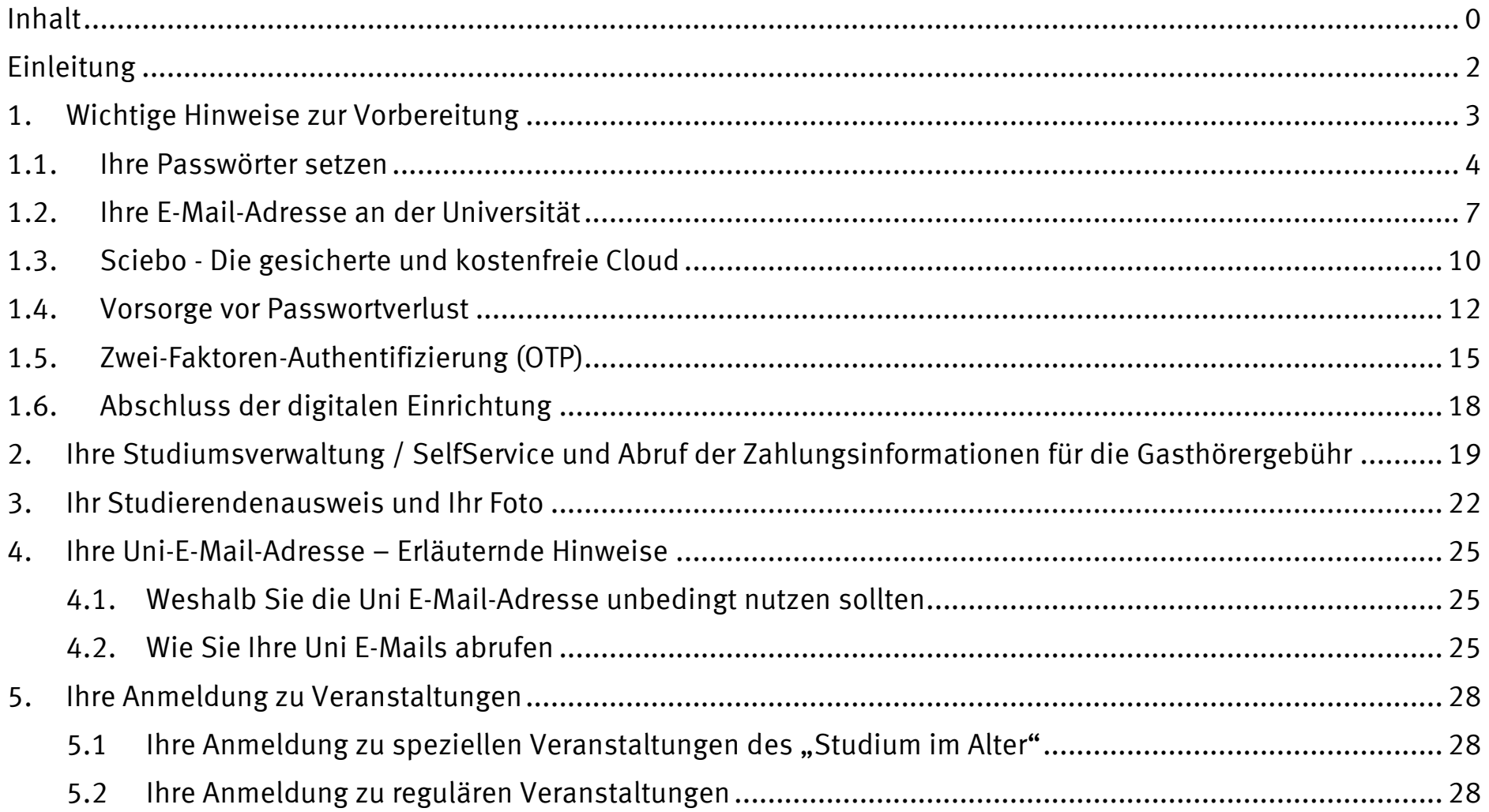

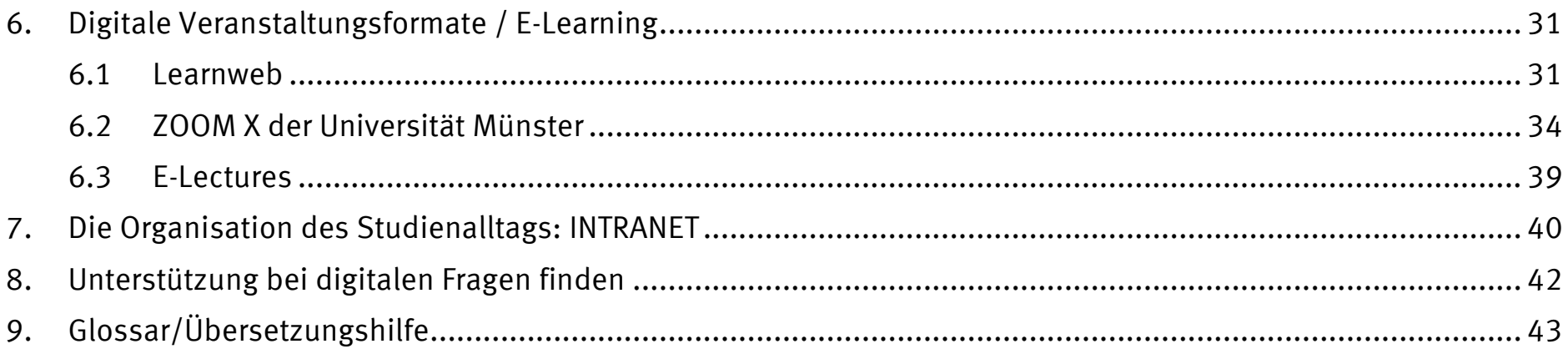

# <span id="page-3-0"></span>**Einleitung**

Wir begrüßen Sie herzlich als Studierende im Studium im Alter an der Universität Münster. Wie viele andere Bereiche des alltäglichen Lebens, wird auch das Studium zunehmend durch die Digitalisierung geprägt. Dieser Leitfaden soll Ihnen helfen, sich zu orientieren und besser mit den digitalen Anforderungen der Universität umgehen zu können. Sie erhalten Anleitung, welche notwendigen Maßnahmen Sie durchführen müssen, um das Studium zu beginnen und zu organisieren. Zudem erhalten Sie Tipps und Anregungen, wie Sie Ihren Studienalltag vereinfachen können und wo Sie weitere Unterstützung und Hilfe in digitalen Fragen finden. Wir hoffen, Ihnen somit den Eingang in das digitale Studium zu erleichtern.

Dieser Leitfaden wurde mit größter Sorgfalt erstellt. Unterstützung erhielten wir dabei von den Mitarbeiter\*innen des *Center for Information Technology* (CIT) der Universität Münster und den ehrenamtlichen Digi-Coaches im Studium im Alter. Dafür sagen wir ein herzliches "Dankeschön".

Mit freundlichen Grüßen

Ihr Team der Kontaktstelle Studium im Alter

# <span id="page-4-0"></span>**1. Wichtige Hinweise zur Vorbereitung**

Wenn Sie sich zum Studium im Alter anmelden, erhalten Sie von der Verwaltung der Universität Münster ein Begrüßungsschreiben mit wichtigen Angaben. Legen Sie dieses Schreiben gut beiseite, da es Informationen erhält, die Sie später noch benötigen.

Zum einen erhalten Sie Ihre **Matrikelnummer**. Die Matrikelnummer ist die Kennziffer, unter der Sie an der Universität Münster geführt werden. Sie wird einmalig vergeben und gilt auch noch, wenn Sie ein oder mehr Semester mit dem Studium aussetzen. Sie finden Sie im Schreiben oben rechts.

Des Weiteren wird Ihnen eine **Benutzerkennung** zugeteilt, die es Ihnen ermöglicht, die elektronischen Dienste der Universität zu nutzen. Auch sie wird einmalig vergeben, funktioniert aber nur in den Semestern, in denen Sie als Gasthörer\*in angemeldet sind. Die Benutzerkennung setzt sich z.B. aus Buchstaben Ihres Namens und Ziffern zusammen.

Innerhalb der Universität werden teils unterschiedliche Begriffe für die Benutzerkennung verwendet werden, diese lauten z.B. Uni-Kennung, Nutzerkennung, IT-Kennung, Log-In-Name oder ähnlich. Lassen Sie sich dadurch bitte nicht verwirren. Am Ende dieser Beschreibungen finden Sie ein Glossar mit sämtlichen Begriffen, die uns derzeit bekannt sind.

#### **Beachten Sie bitte!**

**Wenn Sie sich erstmals für das Studium im Alter an der Universität angemeldet haben, halten Sie bitte folgende Informationen bereit:**

- **Ihren Benutzerkennung und Ihr Anfangspasswort (Zu entnehmen dem ersten Anschreiben der Universität Münster)**
- **Die Anleitung zur Verwendung des OTP-Passwortes, die Sie auf Seit[e 15d](#page-16-0)ieser Anleitung finden oder hier herunterladen können: <https://www.uni-muenster.de/IT/services/arbeitsplatz/otp/index.html>**
- **Ihr Handy oder Tablet mit einem Passwortgenerator (siehe S. [15](#page-16-0) f)**

**Die digitale Ersteinrichtung muss in einem Zug erfolgen. Sollten Sie sich unsicher fühlen, sie selbstständig durchzuführen, unterstützen wir Sie gern durch Schulungen und/oder im persönlichen Gespräch. (siehe S. [42\)](#page-43-0)** 

#### <span id="page-5-0"></span>**1.1. Ihre Passwörter setzen**

Mit dem Begrüßungsschreiben der Universität wird Ihnen auch ein sogenanntes **Anfangspasswort** mitgeteilt. Sie werden gebeten, dieses Passwort zu ändern.

Bei diesem Passwort, das auch "Kennwort" oder "Uni-Passwort" genannt wird, handelt es sich um das sogenannte zentrale Passwort. Es dient gemeinsam mit der Uni-Kennung der Identifizierung des Nutzers oder der Nutzerin und wird bei fast allen Diensten der Universität benötigt – vom Abruf der E-Mails bis zur Anmeldung zu Veranstaltungen und der Rückmeldung.

Gehen Sie auf die Seite des CIT der Universität Münster [https://www.uni-muenster.de/IT/start/.](https://www.uni-muenster.de/IT/start/) Es erscheint eine Seite, auf der Sie sich mit Ihrer Uni-Kennung und Ihrem Uni-Passwort (= Anfangskennwort) anmelden müssen. (vgl. Abbildung 1)

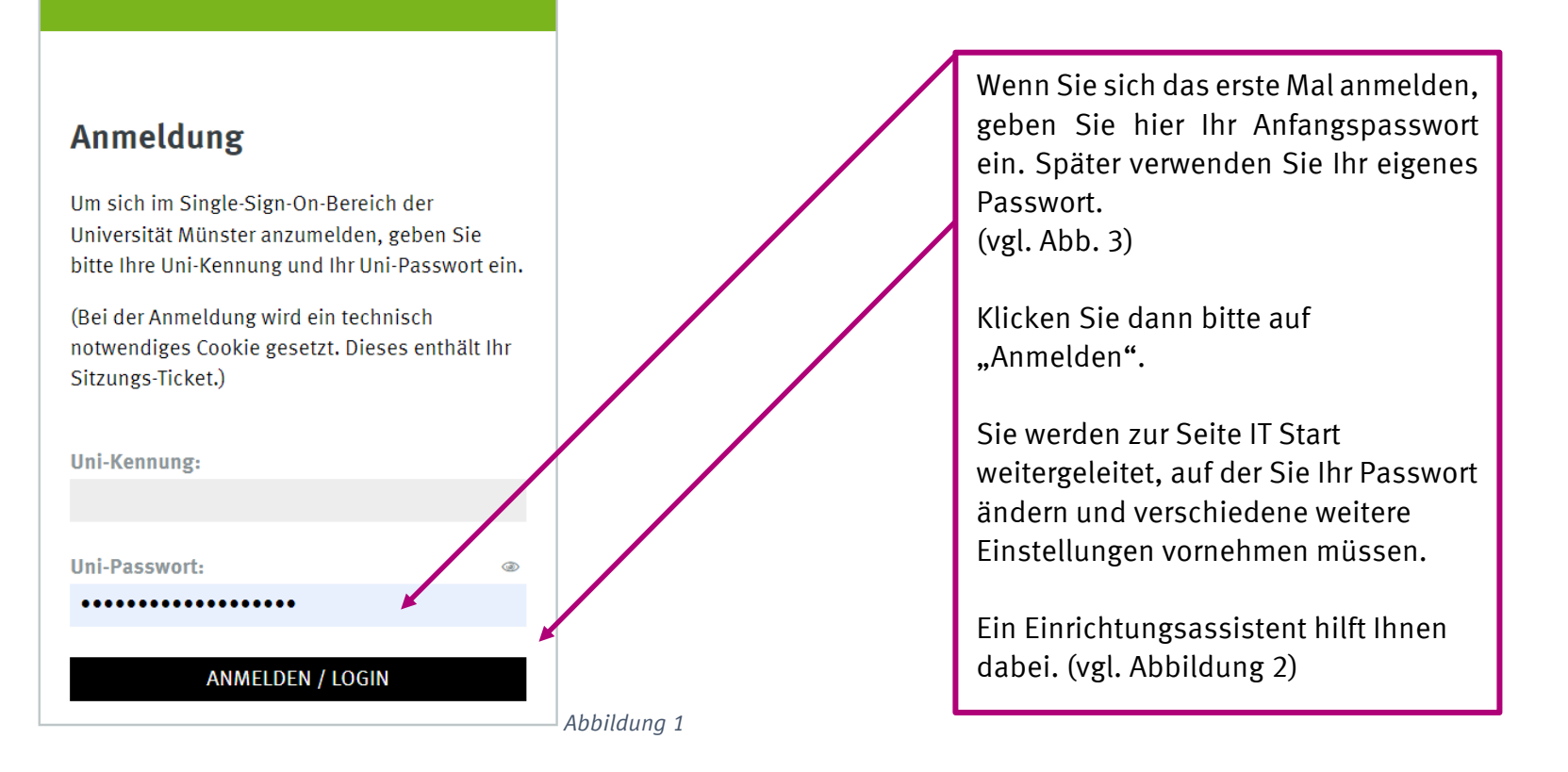

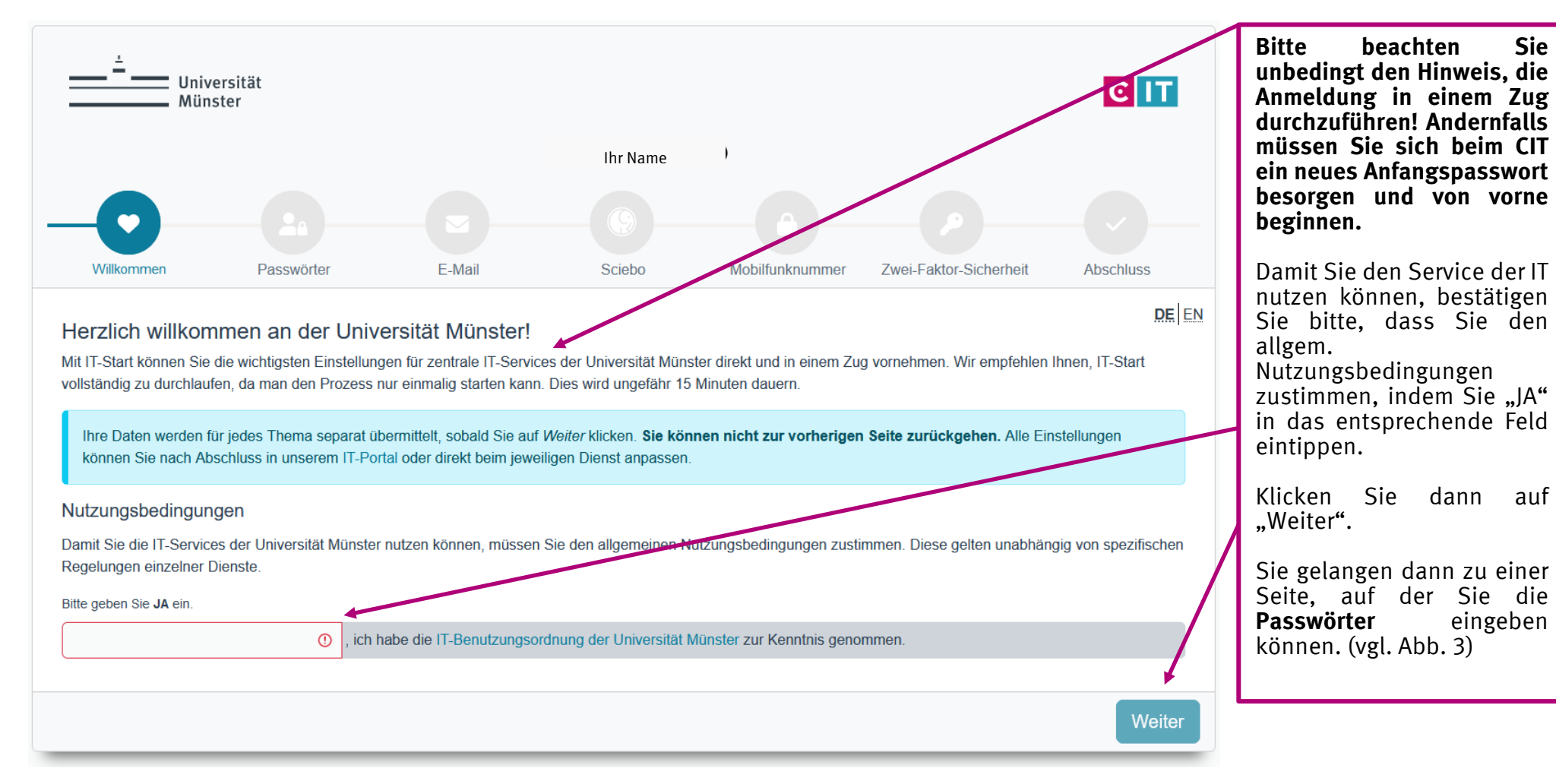

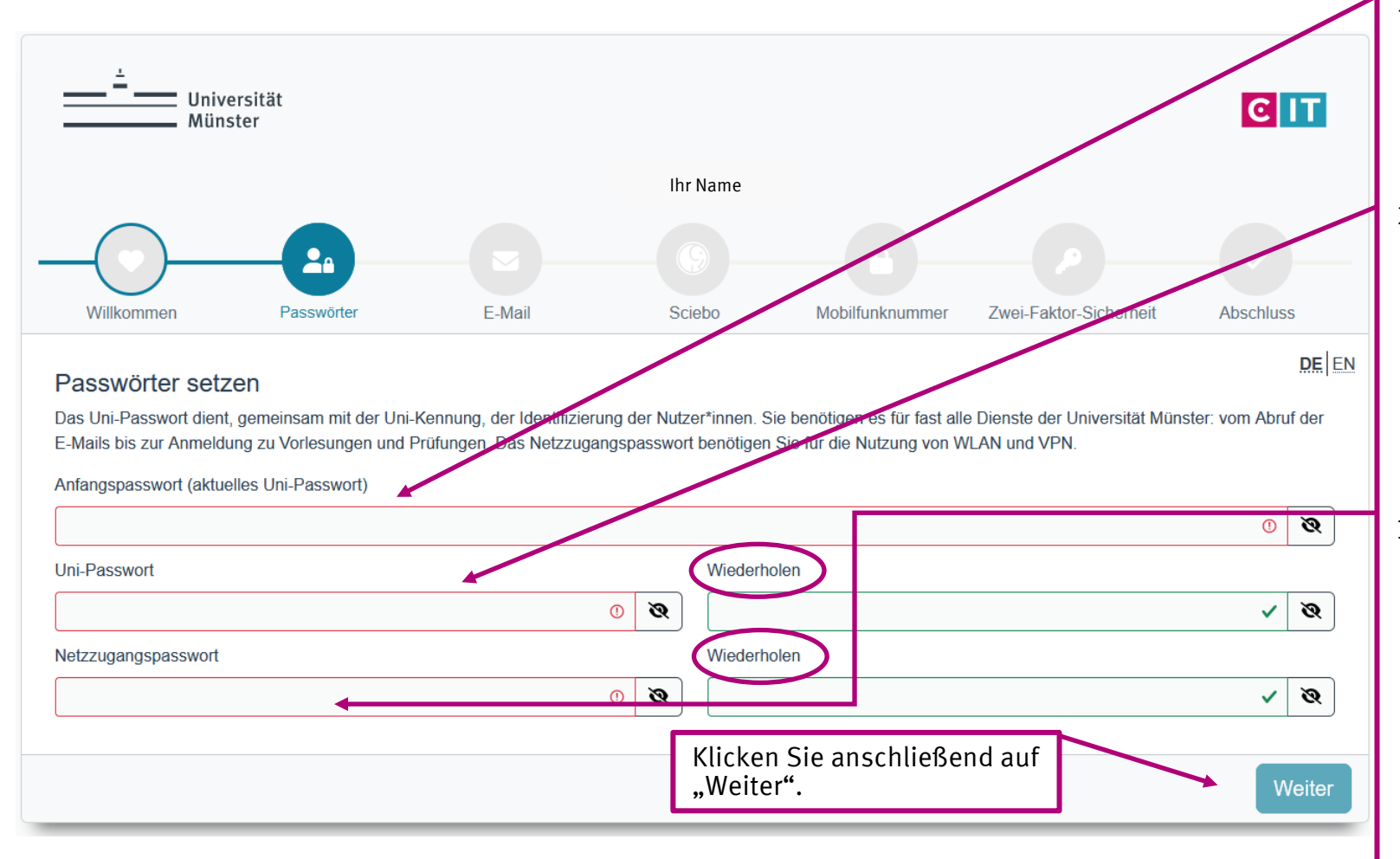

#### Beachten Sie bitte!

**Bitte bewahren Sie die Benutzerkennung und das geänderte Passwort auf! Beides behält Gültigkeit, auch wenn Sie das Gaststudium unterbrechen! Sollten Sie Benutzerkennung oder Passwort vergessen oder verlegt haben, können Sie neue Angaben beim CIT beantragen. (vgl. 5.1 "Vorsorge vor Passwortverlust")**

- 1. Mit dem Account-Anschreiben der Universität haben Sie ein **Anfangspasswort** erhalten. Geben Sie das bitte ein.
- 2. Geben Sie anschließend ein **selbstgewähltes Passwort** ein und beachten Sie dabei die Vorgaben. Zur Sicherheit wiederholen Sie die Eingabe. Dieses Passwort ist das sog. "**Uni-Passwort**" oder "**zentrale Passwort**."
- 3. Wenn Sie mit dem Laptop oder Handy auf dem Gebiet der Universität ins Internet gelangen möchten, benötigen Sie das "**Netzzugangspasswort**" . Sie benötigen es auch, wenn Sie von zuhause z.B. auf bestimmte, für die Uni Münster freigegebene Onlineveröffentlichungen der ULB zugreifen möchten. Das Netzzugangspasswort muss sich vom Uni-Passwort unterscheiden.

<span id="page-8-0"></span>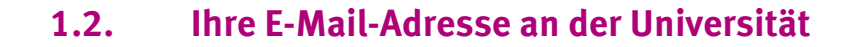

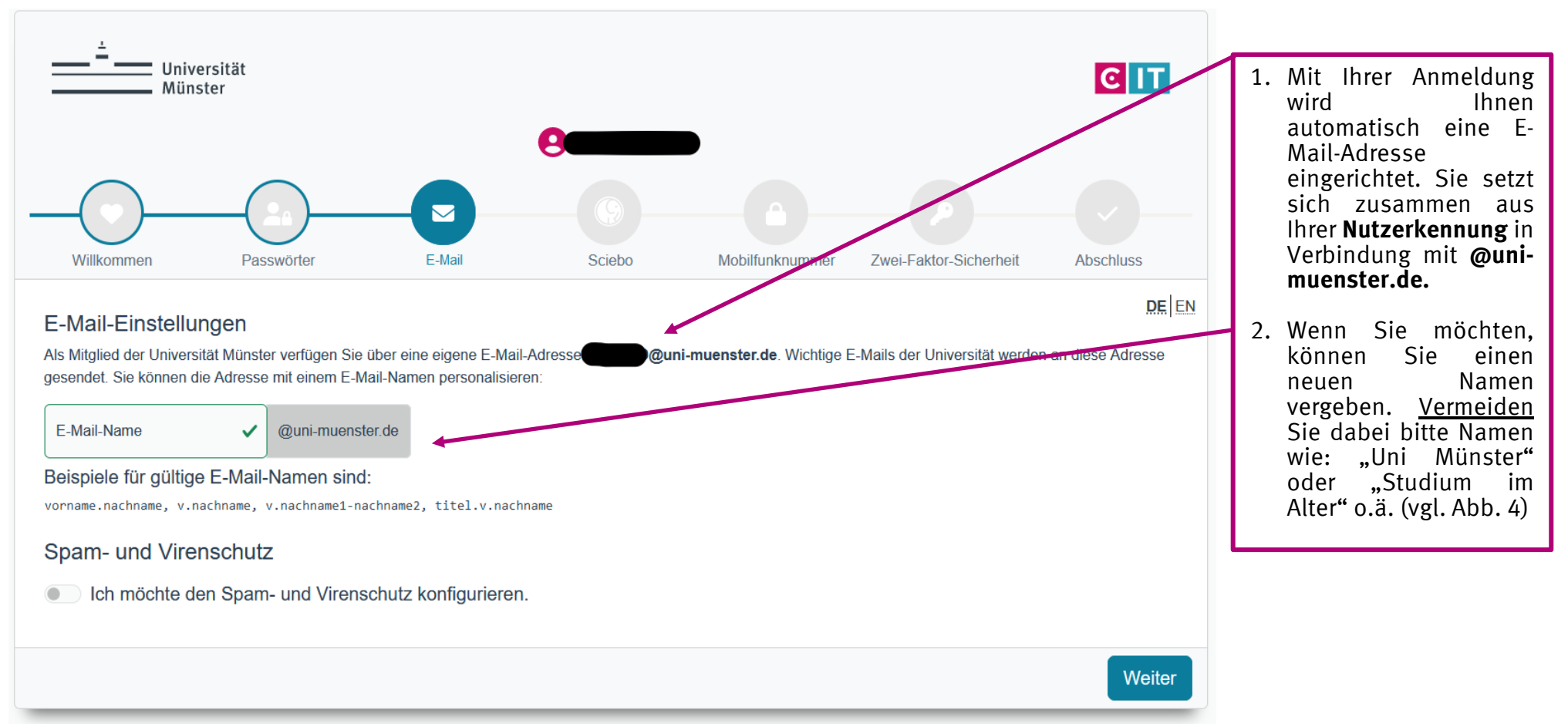

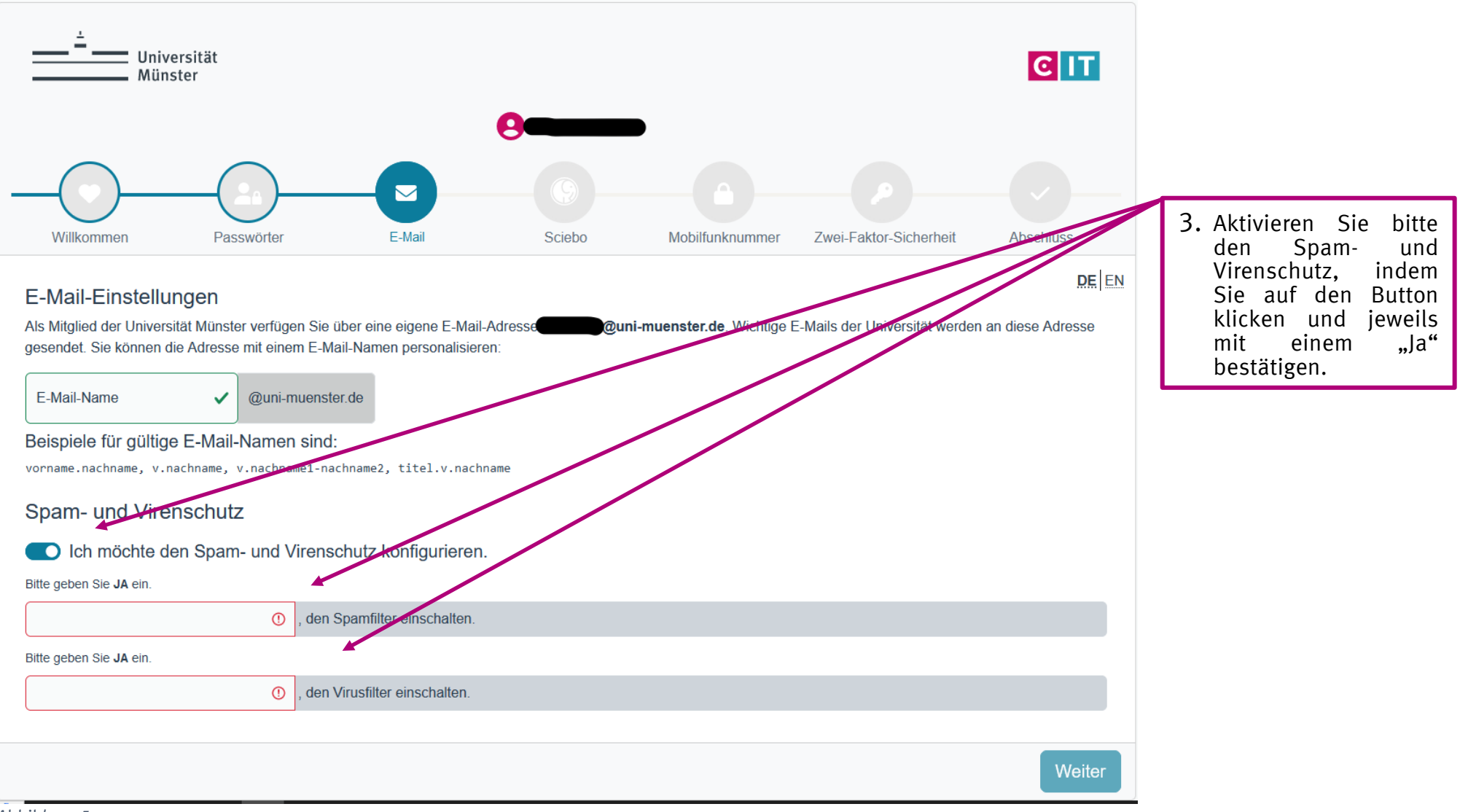

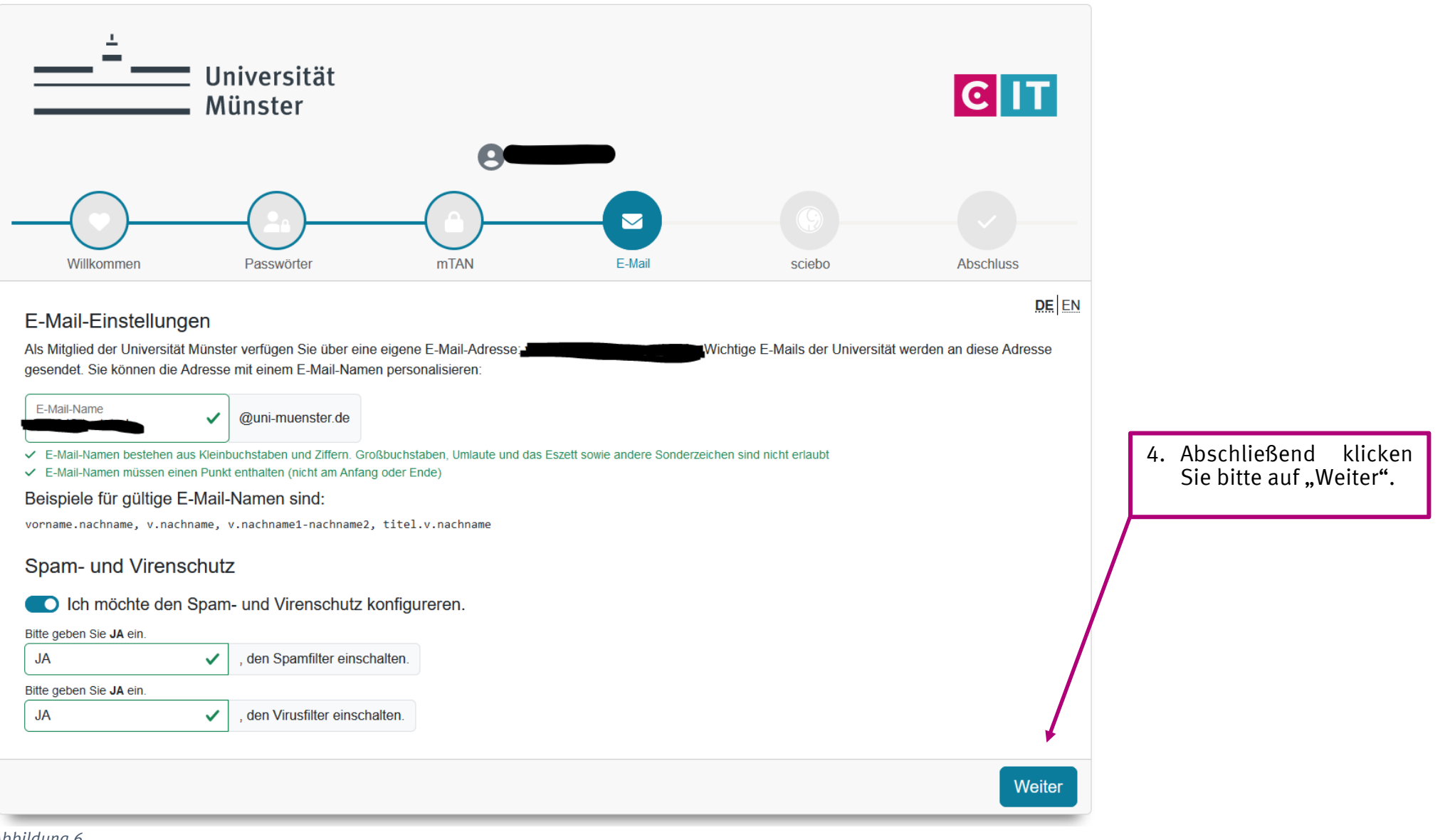

**Wir bitten Sie dringend, diese E-Mail-Adresse zu nutzen. Alle wichtigen Informationen der Universität werden an diese Adresse versendet! Private E-Mail-Adressen akzeptieren häufig den Uni-Absender nicht. So geht Wichtiges verloren. Lesen Sie dazu bitte auch das Kapitel [4](#page-26-0) in diesem Leitfaden.**

#### <span id="page-11-0"></span>**1.3. Sciebo - Die gesicherte und kostenfreie Cloud**

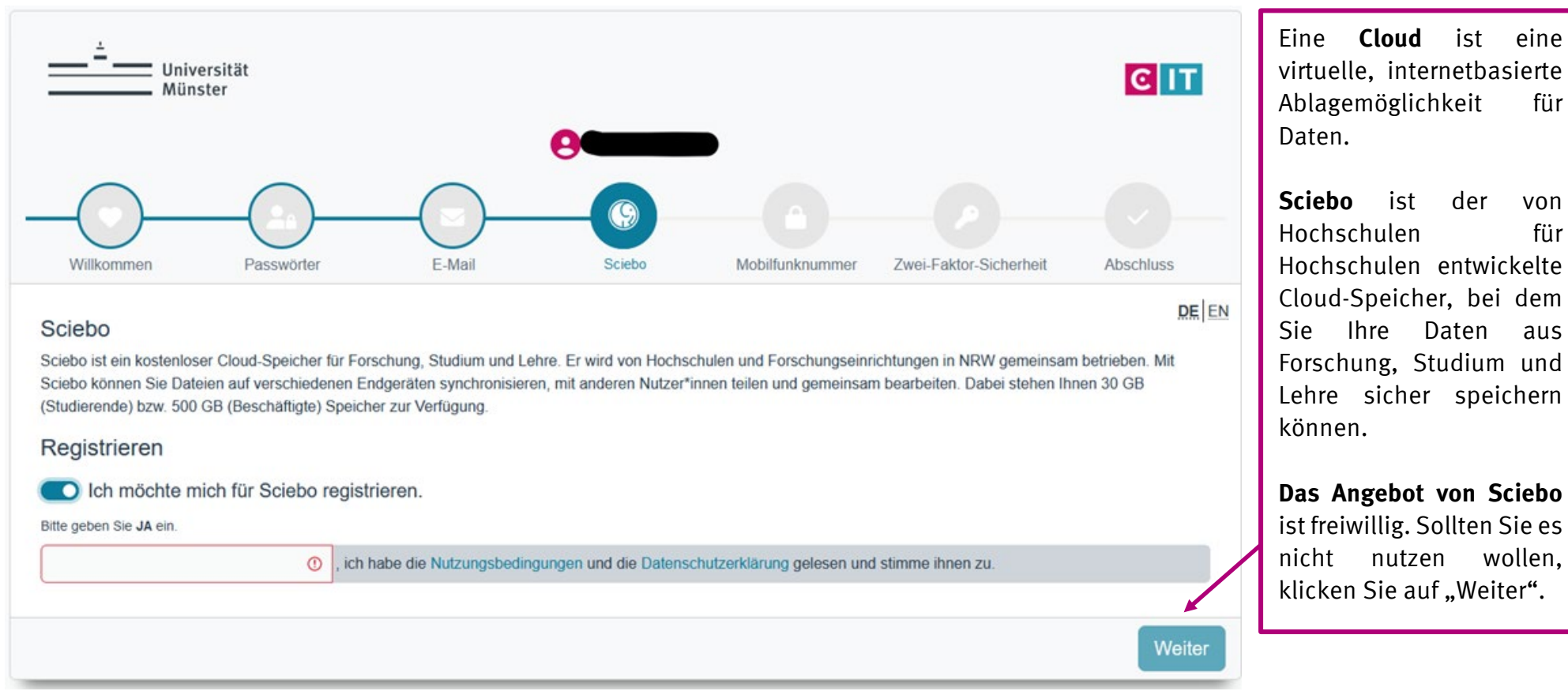

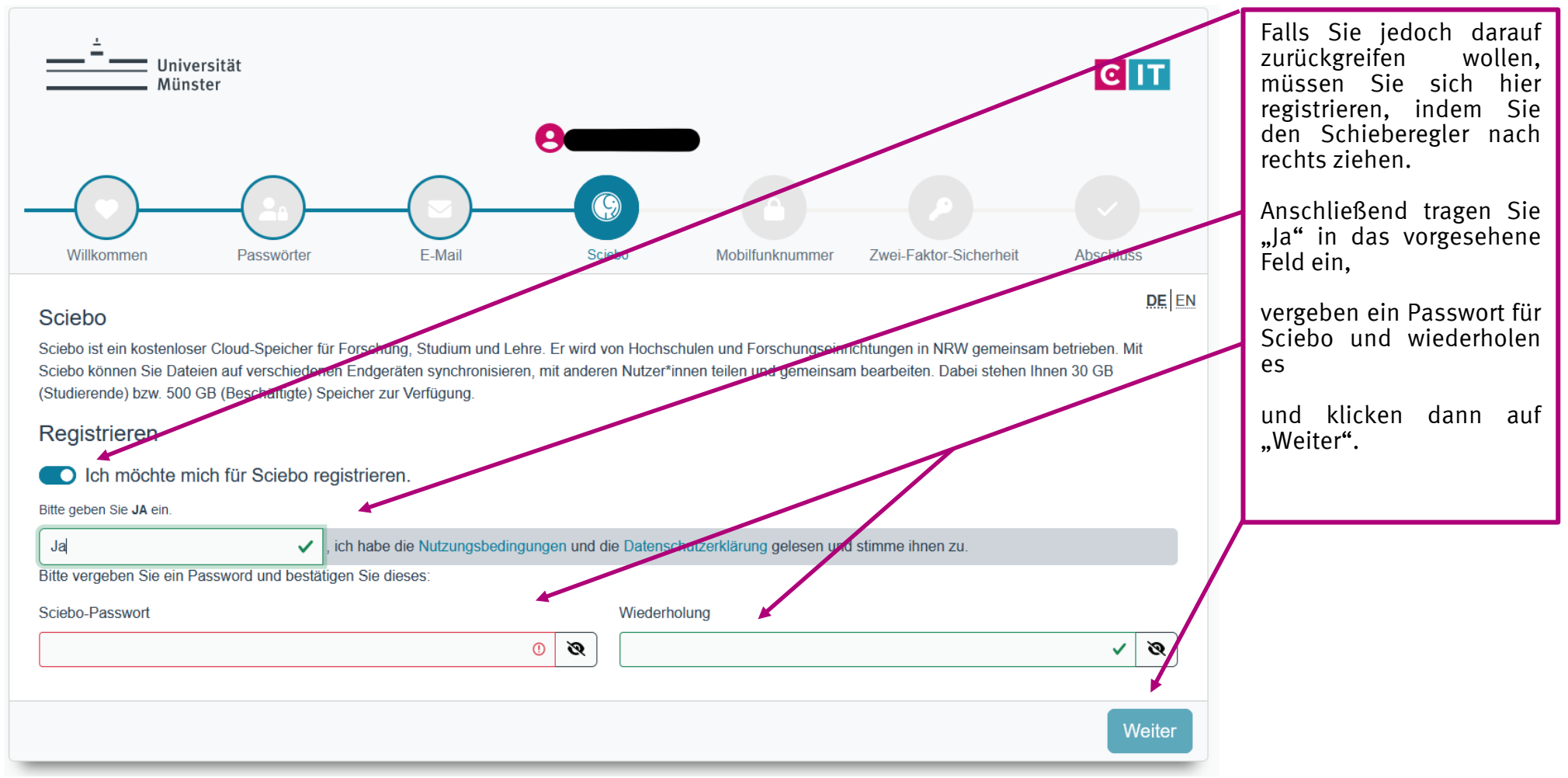

#### <span id="page-13-0"></span>**1.4. Vorsorge vor Passwortverlust**

Sollten Sie Ihr Passwort einmal vergessen oder verlegt haben, haben Sie die Möglichkeit, sich ein neues Passwort zusenden zu lassen. Voraussetzung dafür ist, dass Sie sich für dieses Verfahren registrieren lassen.

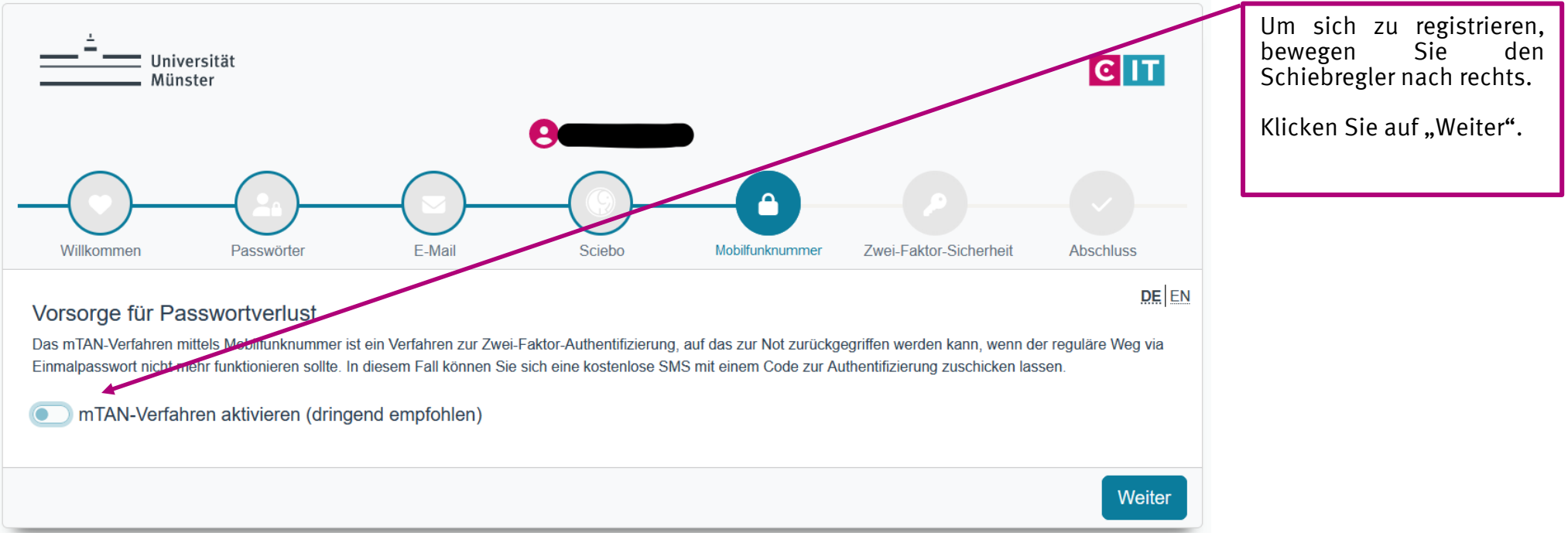

*Abbildung 9*

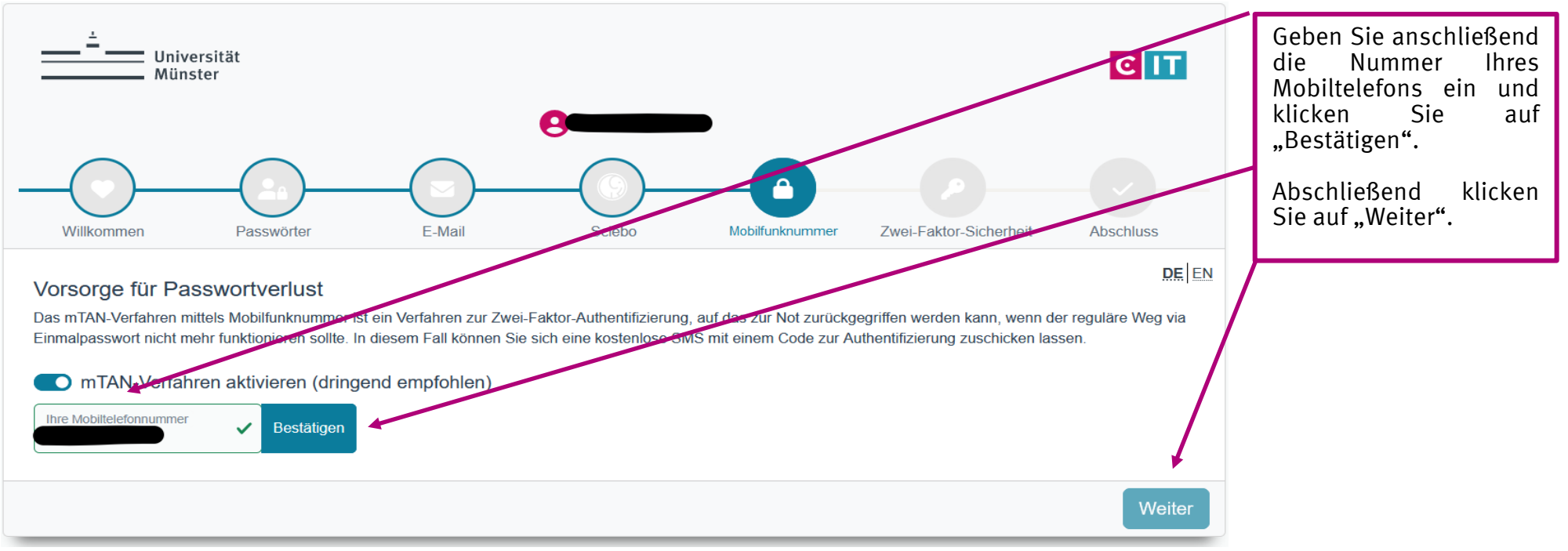

*Abbildung 10*

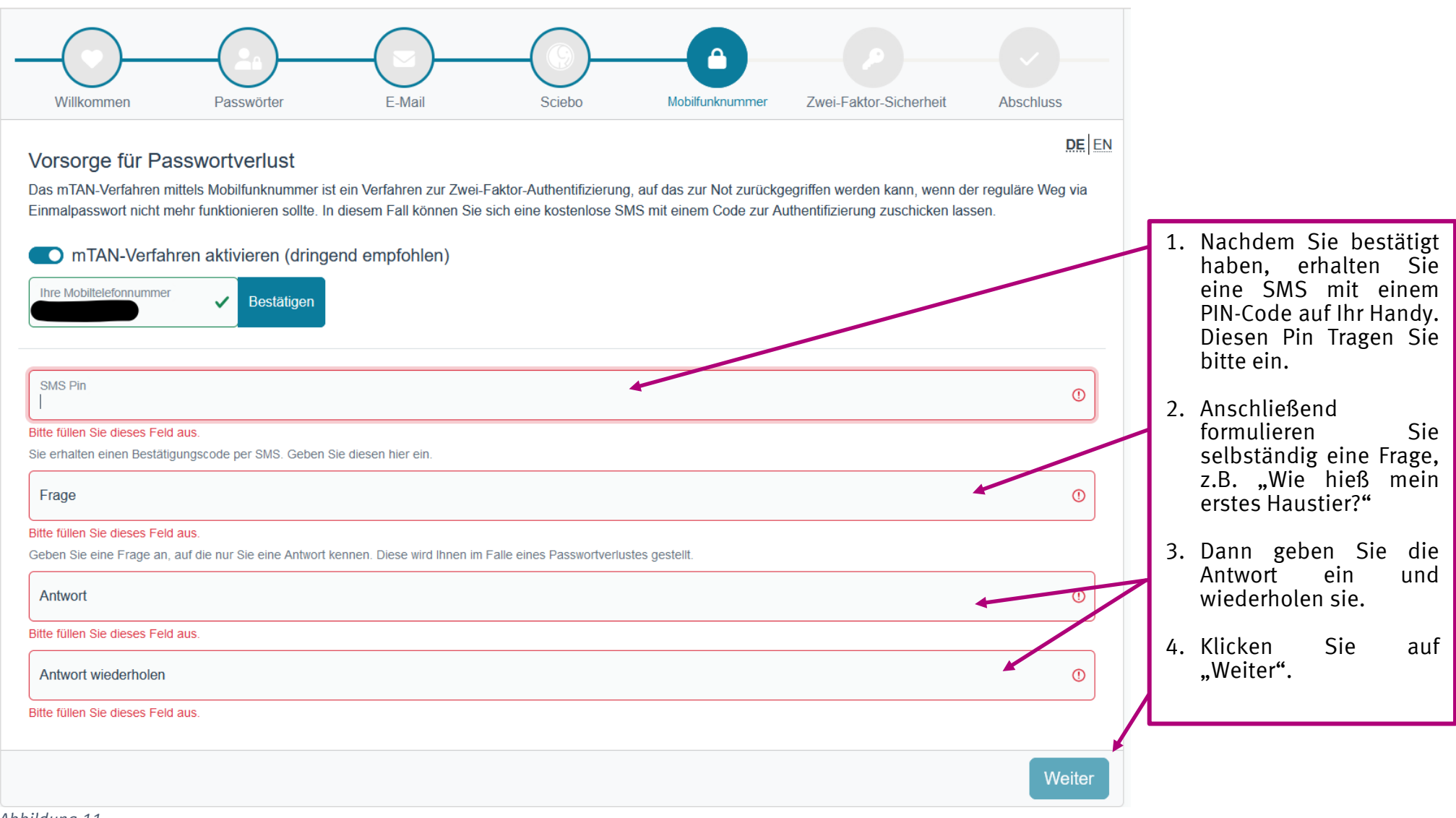

*Abbildung 11*

### <span id="page-16-0"></span>**1.5. Zwei-Faktoren-Authentifizierung (OTP)**

Die sogenannte Zwei-Faktoren-Authentifizierung dient der erhöhten Sicherheit gegen Betrugsversuche.

Der erste Faktor ist dabei Ihr Uni-Passwort, der zweite Faktor ist ein Einmal-Passwort (**O**ne-**T**ime **P**assword, **OTP**). Dieses OTP erzeugen Sie über einen kostenfreien Passwortgenerator, den Sie auf Ihr Handy laden. Bei Android-Handys machen Sie das über Google Play, bei Apple-Handys über den APP Store. Sollten Sie bereits einen Passwort-Generator nutzen, können Sie diesen weiterverwenden. Ansonsten bietet sich z.B. der "Authenticator" von Google an.

**Für die Nutzung des IT-Portals** ist die Verwendung von Einmalpasswörtern aus Ihrem One-Time-Password-Generator unbedingt nötig. Sowohl bei der Anmeldung als auch bei Einstellungsänderungen im IT-Portal werden Sie nach Einmalpasswörtern gefragt werden. Das bedeutet, dass Sie sich, wenn Sie keinen OTP-Generator registrieren und die 2-Faktor-Sicherheit nicht aktivieren, nicht mehr ins IT-Portal einloggen können!

Wenn Sie Ihren OTP-Generator bspw. durch das Löschen der App oder den Wechsel Ihres Endgeräts verlieren, wenden Sie sich bitte an das CIT der Universität Münster (Serviceschalter, Einsteinstraße 60). In dem Fall ist es erforderlich, dass Sie persönlich und unter Vorlage eines gültigen Lichtbildausweises dort erscheinen.

Als Vorsorge bietet es sich also an, einen weiteren Generator auf einem anderen Gerät zu installieren und ebenfalls zu registrieren.

Weitere Informationen zum Einmalpasswort finden Sie hier:<https://www.uni-muenster.de/IT/services/arbeitsplatz/otp/>

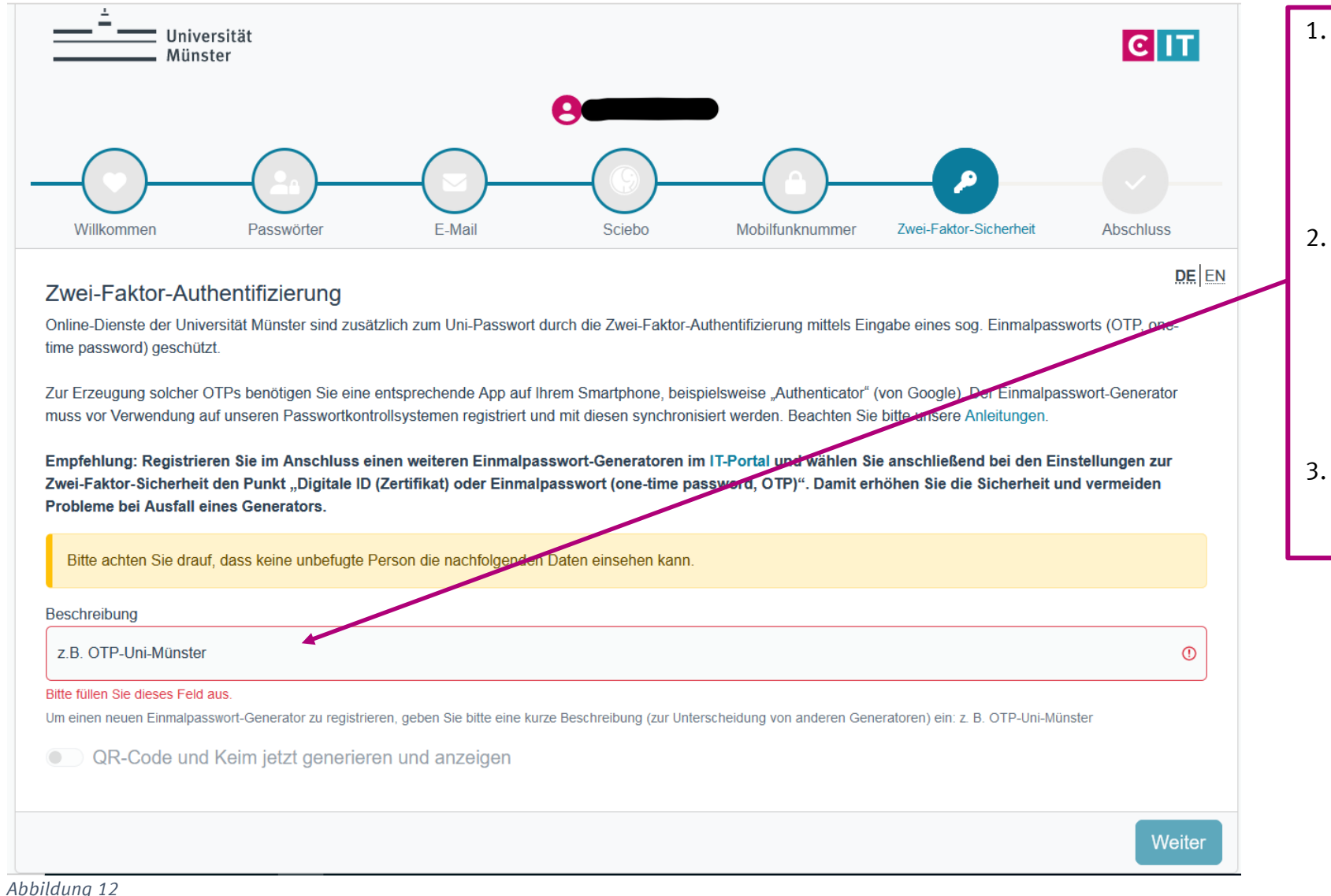

1. Laden Sie zunächst einen Passwort - Generator (über Google Play oder App -Store) auf Ihr Handy oder Tablet herunter.

- 2. Vergeben Sie einen selbstgewählten Namen, der Ihnen hilft , auch später noch zu erkennen, wofür der Generator genutzt wird, z.B. OTP -Uni -Münster.
- 3. Klicken Sie<br>anschließend auf anschließend ..Weiter".

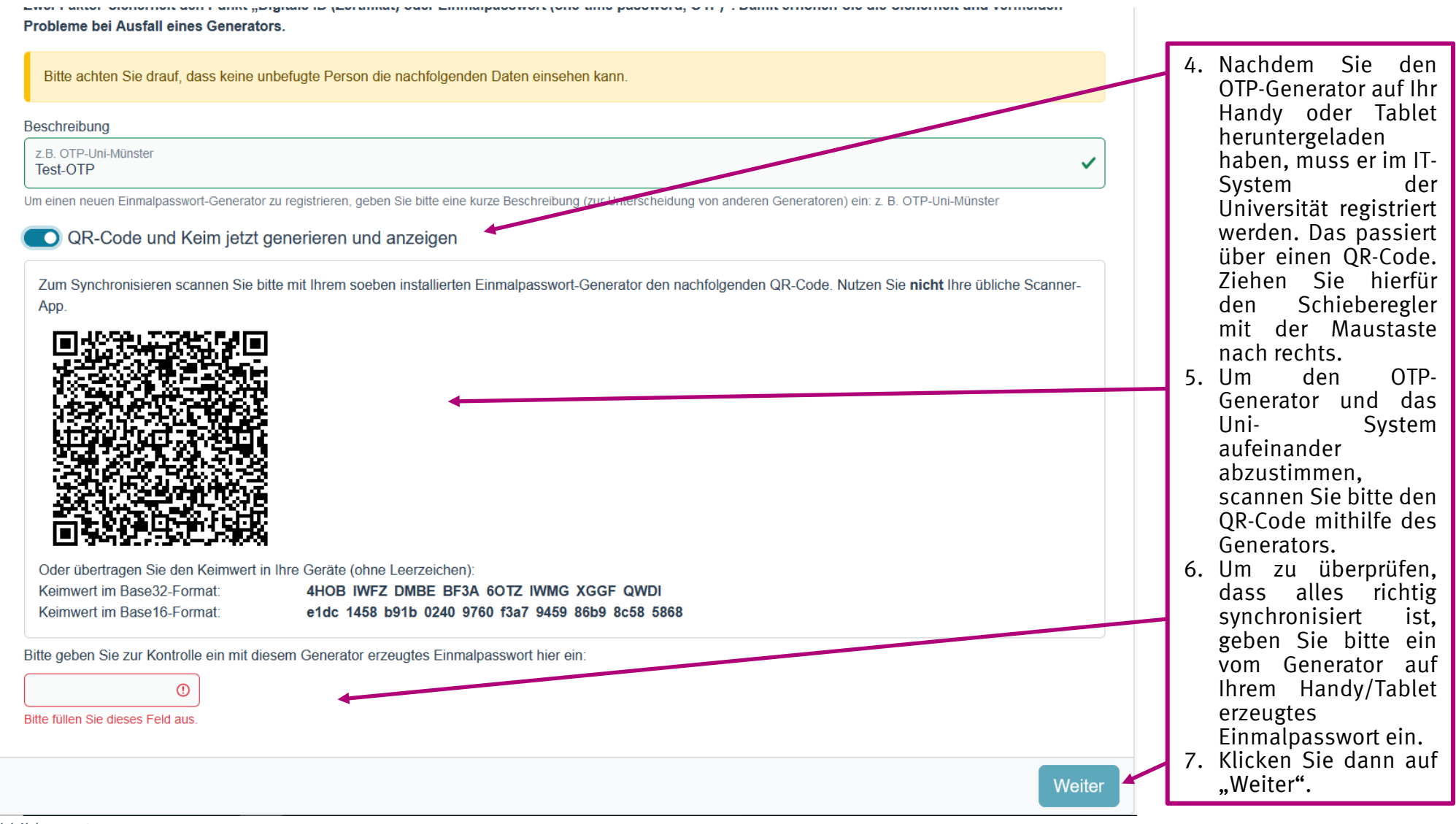

*Abbildung 13*

<span id="page-19-0"></span>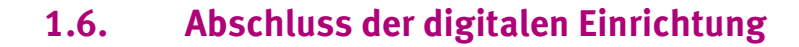

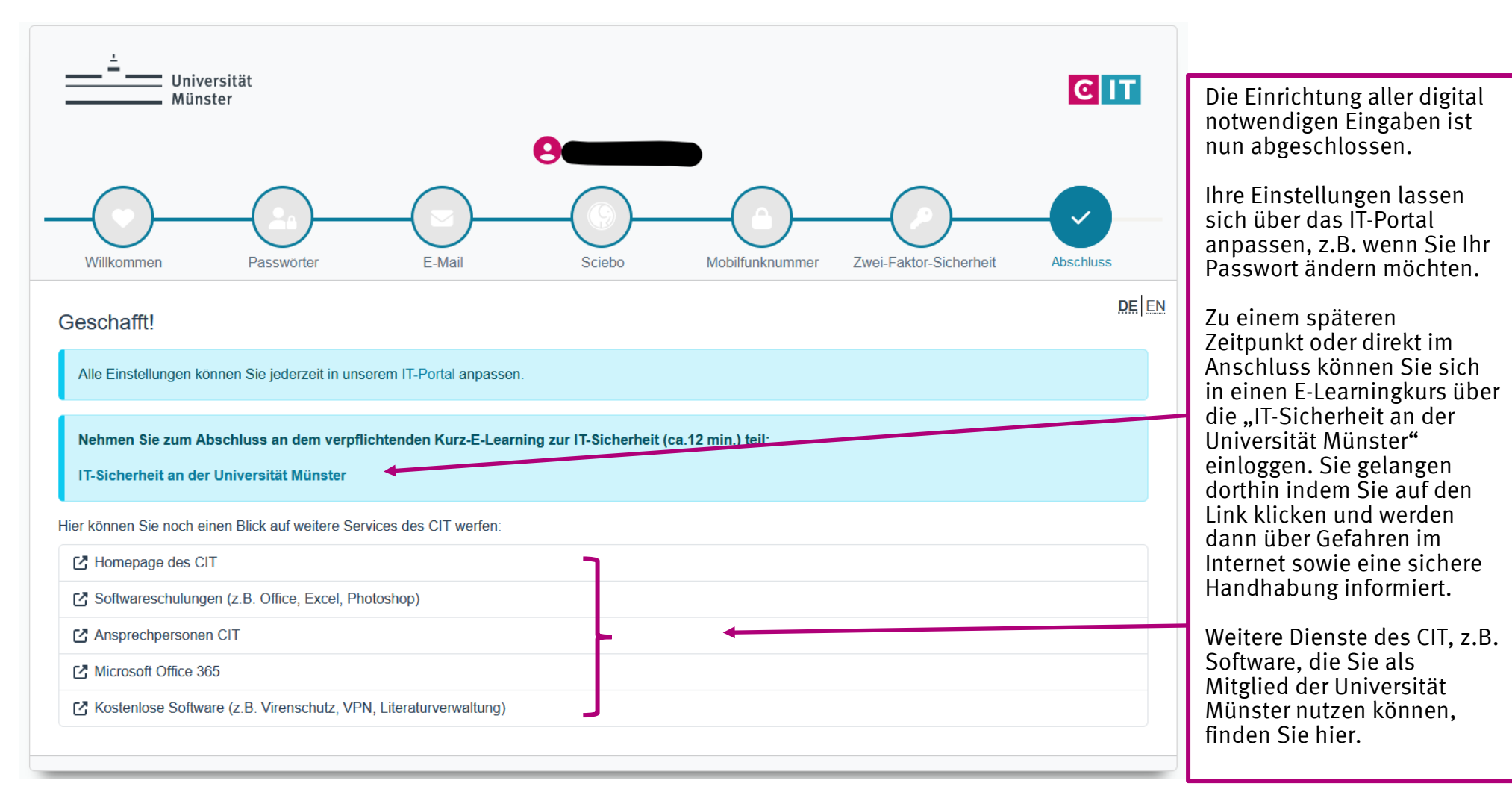

### <span id="page-20-0"></span>**2. Ihre Studiumsverwaltung / SelfService und Abruf der Zahlungsinformationen für die Gasthörergebühr**

Der SelfService dient dazu, Ihnen einen Überblick über formale Aspekte Ihres Studiums zu verschaffen.

Um die Zahlungsinformationen für die Überweisung der Gasthörergebühr abzurufen, nutzen Sie bitte folgenden Link: [https://service.uni](https://service.uni-muenster.de/go)[muenster.de/go.](https://service.uni-muenster.de/go) Nachdem Sie den Link angeklickt haben, werden Sie gebeten sich mit Uni-Kennung und Uni-Passwort anzumelden. Danach öffnet sich folgendes Fenster:

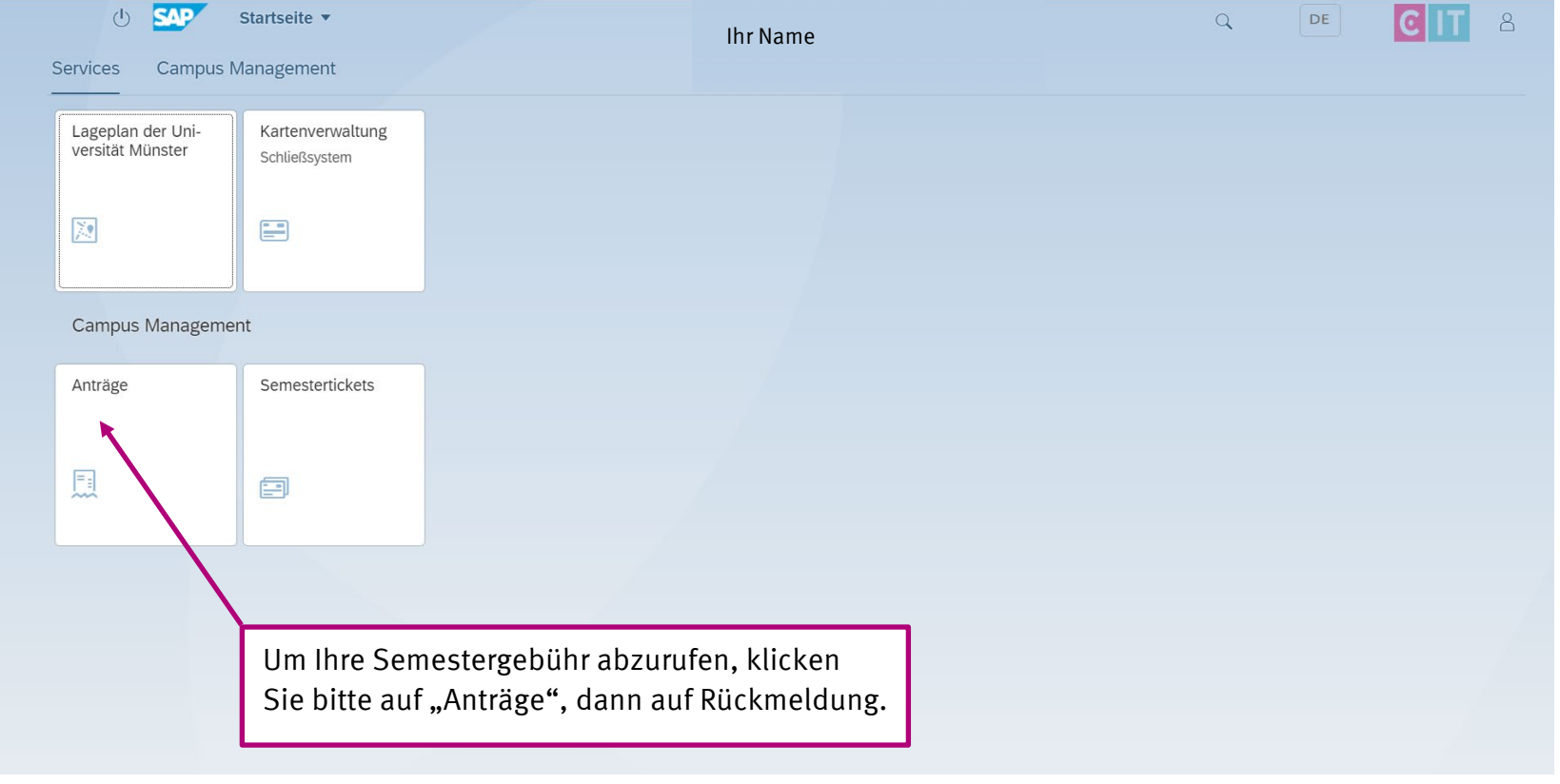

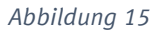

I

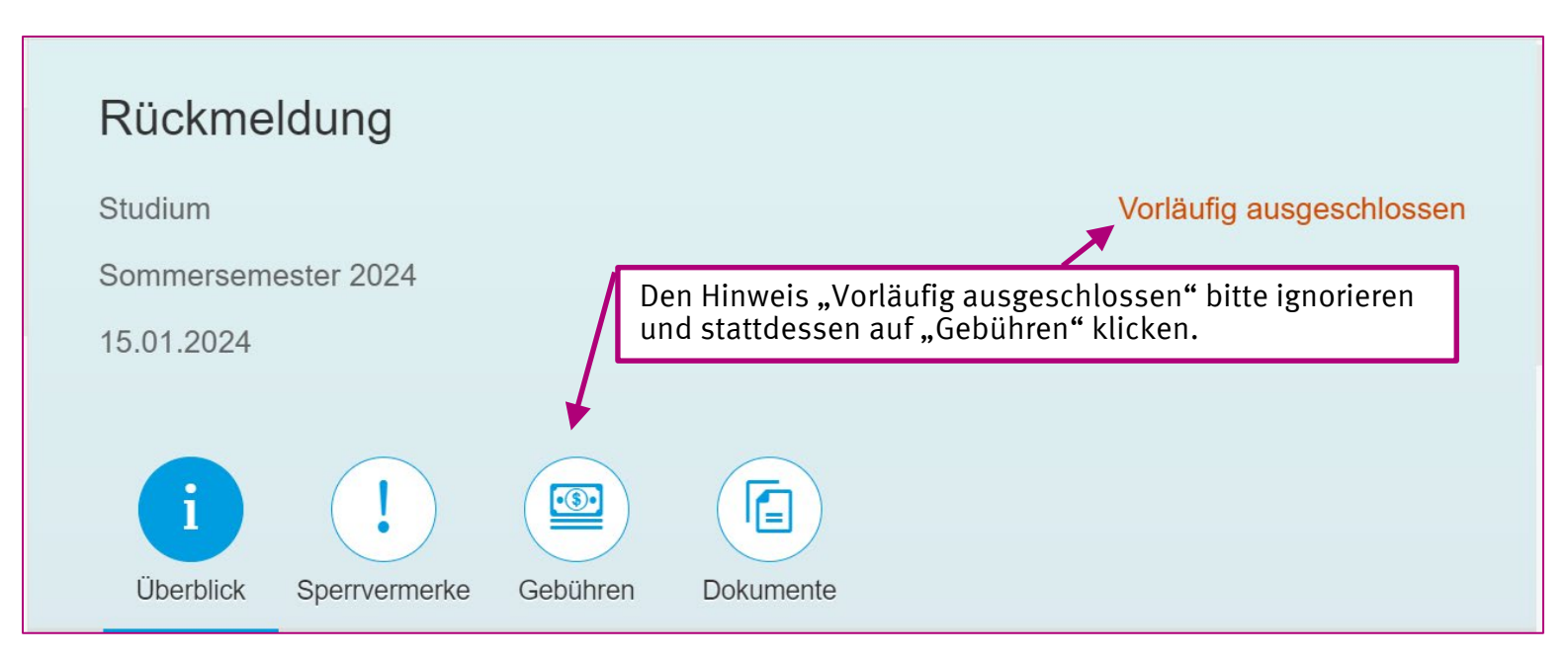

Den Hinweis "Immatrikulation vorläufig ausgeschlossen" ignorieren Sie bitte. Er zeigt lediglich an, dass Ihre Semestergebühr noch nicht bei der Uni eingegangen ist. Überweisen Sie die Gasthörergebühr innerhalb der angegebenen Frist unter Angabe der 12-stelligen Referenznummer (Verwendungszweck). Bitte machen Sie keine weiteren Angaben im Verwendungszweck Ihrer Überweisung.

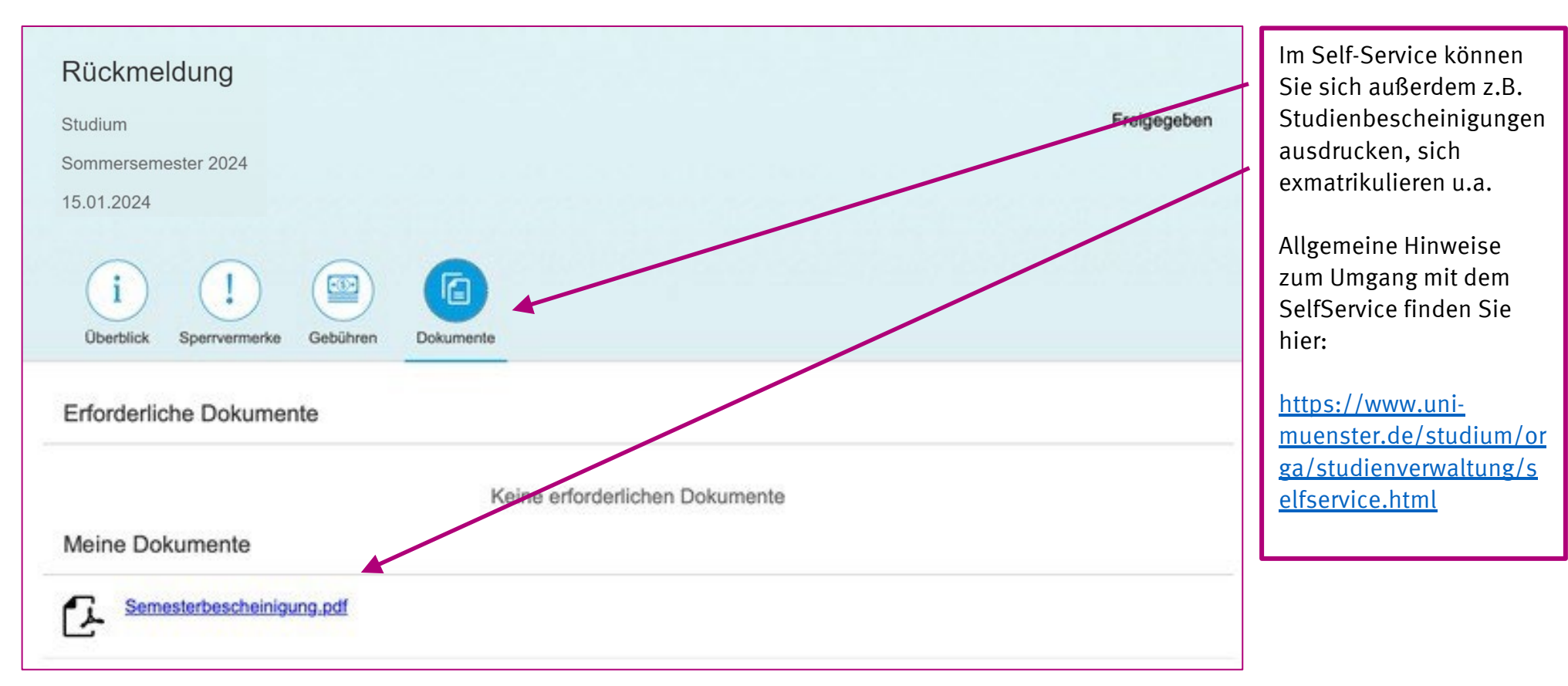

*Abbildung 17*

# <span id="page-23-0"></span>**3. Ihr Studierendenausweis und Ihr Foto**

Als Gasthörer\*in im Studium im Alter erhalten Sie eine Studierendenkarte. Für die Erstellung Ihrer persönlichen Studierendenkarte benötigt die Universität ein aktuelles Portraitfoto von Ihnen. Nachdem Sie den Semesterbeitrag gezahlt haben und Ihre Einschreibung den Status "freigegeben" im SelfService trägt, laden Sie bitte unter folgendem Link das Foto hoch: <https://www.uni-muenster.de/studieninteressierte/einschreibung/studierendenkarte.html.> Unter dem Menüpunkt "Studierendenkarte" finden Sie eine Registerkarte "Foto-Upload"

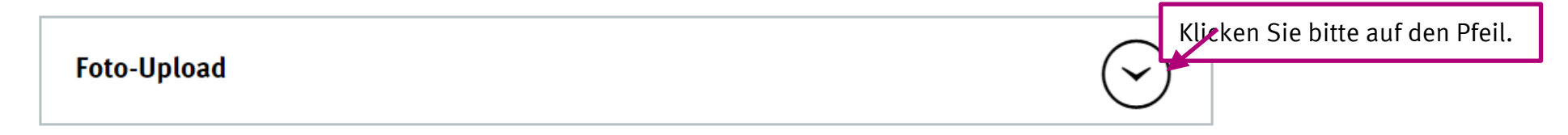

#### *Abbildung 18*

Die Registerkarte öffnet sich mit Erläuterungen zur Beschaffenheit des Fotos und einem Anmeldefeld, in das Sie Ihre Benutzerkennung und Ihr Passwort eintragen.

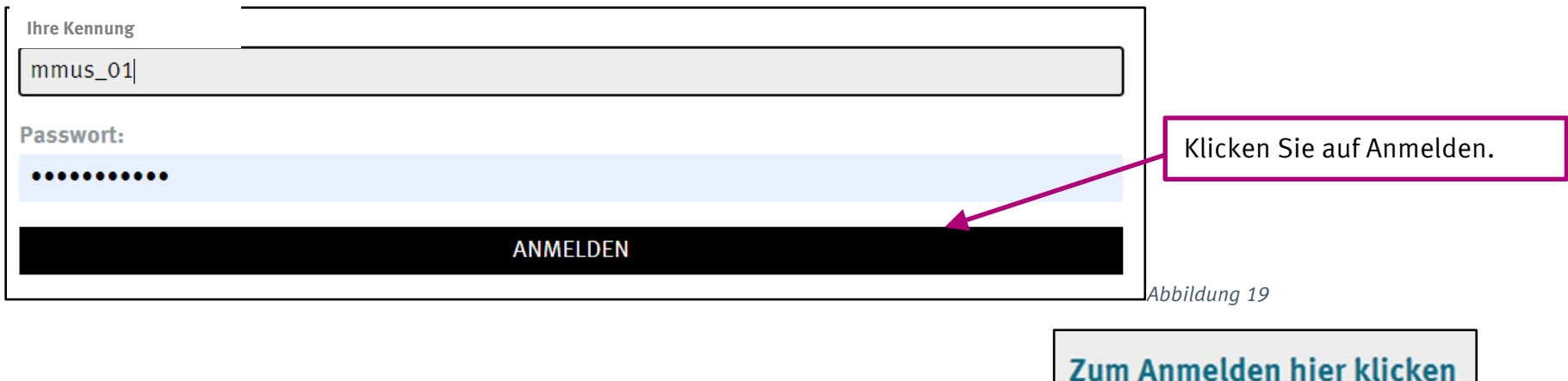

Hierauf öffnet sich ein neues Fenster zum Programm **studiweb**. Folgen Sie dem Hinweis:

Sie werden erneut gebeten, Ihre Benutzerkennung und das Passwort einzugeben.

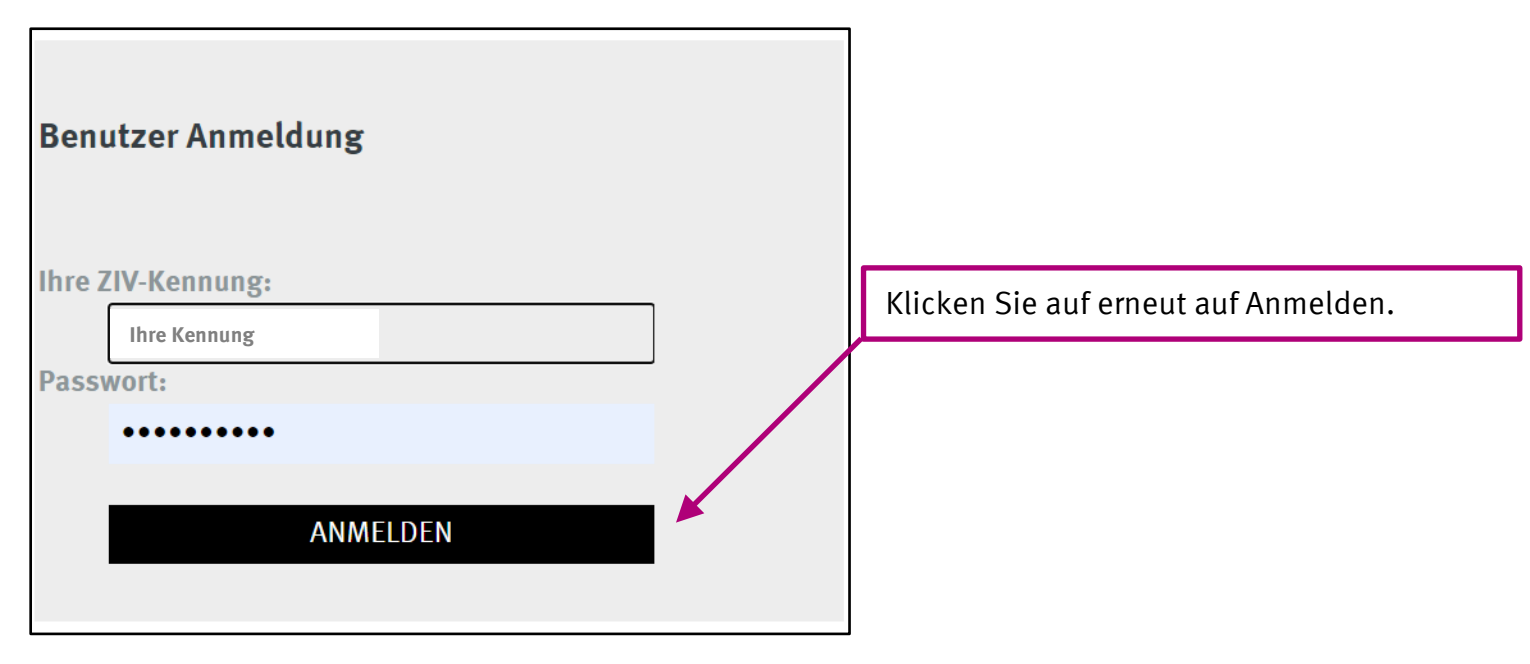

*Abbildung 20*

Nachdem Sie auf "Anmelden" geklickt haben werden Sie auf eine Seite weitergeleitet, von der aus Sie ein Foto von Ihrem Computer hochladen können, indem Sie auf "Datei auswählen" klicken. Nachdem Sie eine Aufnahme von sich ausgewählt haben, auf der Ihr Gesicht gut erkennbar ist, klicken Sie auf "hochladen" (vgl. Abbildung 21). Eine Foto-Vorschau wird angezeigt. Das Foto können Sie nach den Anweisungen auf dieser Vorschauseite noch bearbeiten, d.h. einen Bildausschnitt wählen und überprüfen, ob Ihr Foto für den Ausweis geeignet ist. Ist das Foto in Ordnung, klicken Sie "Ausweisbild erstellen" an. Es erscheint eine Vorschau Ihrer Studierendenkarte. Wenn das Foto Ihren Vorstellungen entspricht, klicken Sie auf "Auftrag absenden".

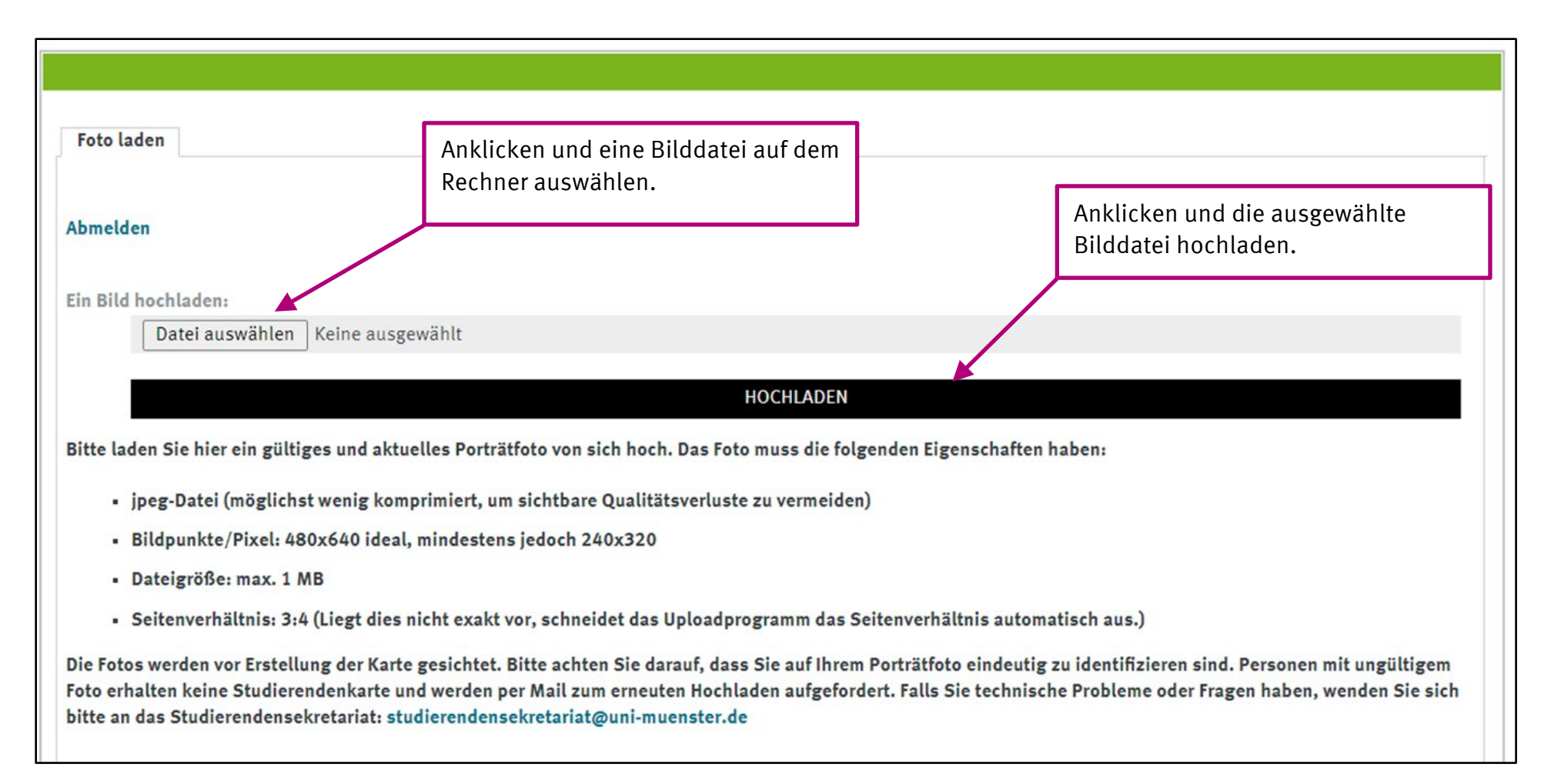

# <span id="page-26-0"></span>**4. Ihre Uni-E-Mail-Adresse – Erläuternde Hinweise**

Mit Ihrer Anmeldung als Gasthörer\*in wird Ihnen **automatisch eine Uni-E-Mail-Adresse** eingerichtet. Diese Adresse setzt sich zusammen aus der Uni-Kennung und @uni-muenster.de (vgl. Kapitel [1.2\)](#page-8-0)

Beispiel: Die E-Mail-Adresse von Melanie Mustermann lautet mmus\_01@uni-muenster.de

#### <span id="page-26-1"></span>**4.1. Weshalb Sie die Uni E-Mail-Adresse unbedingt nutzen sollten**

- → Alle wichtigen Informationen der Universität werden an diese E-Mail-Adresse versendet. So z.B. auch die Mitteilungen, sich für das Folgesemester wieder zurückzumelden.
- → Es treten zunehmend Probleme mit privaten E-Mail-Anbietern auf, die die E-Mail-Nachrichten der Universität ablehnen. So besteht die Gefahr, dass Sie wichtige Informationen nicht erhalten.
- $\rightarrow$  Ggf. nötige Anmeldungen für reguläre Veranstaltungen müssen zwingend mit der Uni E-Mail-Adresse erfolgen.
- → Mitteilungen die von Lehrpersonen über das Learnweb versendet werden, erreichen nur Studierende, die sich mit Ihrer Uni-Kennung angemeldet haben. Folglich wird auch hier die Uni E-Mail-Adresse verwendet.
- → Aber auch: Nicht alle Informationen sind für Sie als Studierende im Alter gleichermaßen wichtig. Sie können für Sie irrelevante Newsletter u.ä. direkt persönlich abbestellen.

#### <span id="page-26-2"></span>**4.2. Wie Sie Ihre Uni E-Mails abrufen**

Aus den Sicherheitsgründen lassen sich die E-Mails, die auf Ihrem Uni-Postfach eintreffen, nicht auf eine bestehende private E-Mail-Adresse weiterleiten. Sie haben jedoch verschiedene Möglichkeiten, die Nachrichten abzurufen.

- → Der Server der Uni-IT benutzt ein Programm namens **perMail.** Für Studierende, die über kein E-Mail-Programm verfügen, lassen sich die E-Mails direkt im Internet, unter der Adresse <https://sso.uni-muenster.de/perMail/> und nach Eingabe Ihrer Uni-Kennung und Ihres Uni-Passworts abrufen. Das geht von jedem Rechner, Mobiltelefon, Tablet, egal, wo Sie sich befinden.
- → Ebenfalls über das Internet lassen sich die E-Mails über das **Intranet** einsehen. Schauen Sie sich dazu das Kapitel [7](#page-41-0) in diesem Leitfaden an.

→ Damit Sie Ihre Uni E-Mails regelmäßig im Blick haben, bietet sich die Nutzung eines E-Mail-Programmes an, dass fast jedes Gerät über die Betriebseinstellungen anbietet. Hier kann man für unterschiedliche E-Mail-Adressen verschiedene Konten anlegen. Eine ausführliche Beschreibung dazu finden Sie hier: [https://www.uni](https://www.uni-muenster.de/IT/services/kommunikation/email/index.html)[muenster.de/IT/services/kommunikation/email/index.html.](https://www.uni-muenster.de/IT/services/kommunikation/email/index.html)

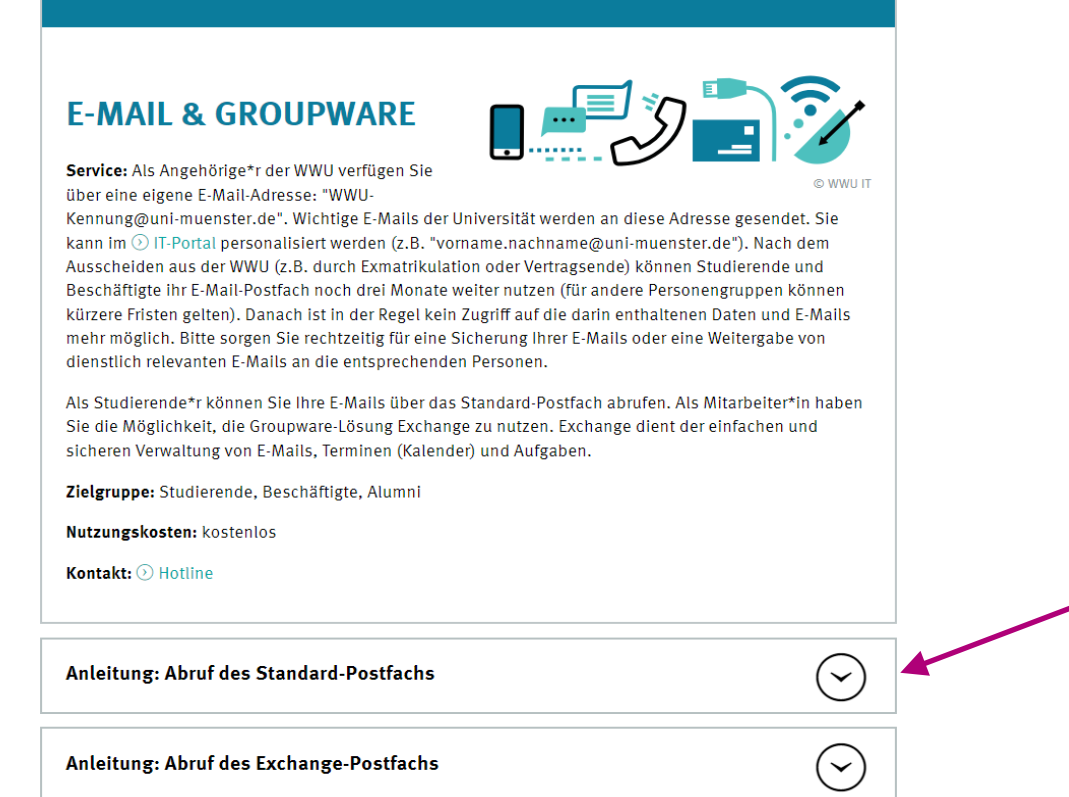

Wenn Sie dem Link folgen, öffnet sich eine Seite des CIT der Universität Münster mit Hinweisen zu E-Mail und Groupware.

Klicken Sie auf den Pfeil "**Anleitung: Abruf des Standard-Postfachs**". Ein Exchange-Postfach steht Studierenden nicht zur Verfügung.

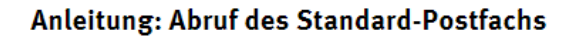

#### Abruf mit einem Webmailer

Weltweit und zu jeder Zeit können Sie Ihr Standard-Postfach über unseren Webmailer (2) perMail abrufen. Für Sonderfälle (z. B. Anmeldung als Stellvertretung) steht eine @ alternative Login-Seite zur Verfügung.

#### Abruf mit einem E-Mail-Programm

Wählen Sie das E-Mail-Programm, mit dem Sie Jar Standard-Postfach abrufen möchten:

#### ⊙ Outlook ⊙ Thunderbird

 $\odot$  macOS

 $\odot$  iOS

 $\odot$  Android

Falls Sie ein Programm nutzen, das hier nicht aufgeführt ist, können Sie unsere  $\odot$  Einstellungsübersicht zum Einrichten verwenden.

Mit dem Klick öffnet sich der nebenstehende Kasten. (vgl. Abbildung 18) Nun können Sie auswählen, welches Programm Sie nutzen bzw. einrichten wollen .

Sobald Sie auf den Namen eines der Programme klicken, finden Sie eine bebilderte Schritt-für-Schritt -Anleitung, nach der Sie vorgehen können.

# <span id="page-29-0"></span>**5. Ihre Anmeldung zu Veranstaltungen**

Sowohl spezielle Veranstaltungen für Gasthörer\*innen wie auch reguläre Veranstaltungen unterliegen vielfach einer Anmeldepflicht. Wie Sie sich online anmelden, erfahren Sie hier.

#### <span id="page-29-1"></span>**5.1 Ihre Anmeldung zu speziellen Veranstaltungen des "Studium im Alter"**

**Spezielle Veranstaltungen oder auch Zusatzangebote sind Vorlesungen und Seminare, die eigens für ältere Studierende konzipiert sind und direkt von der Kontaktstelle Studium im Alter angeboten werden.** Sie finden sie im Teil II dieses Verzeichnisses. Eine Online-Anmeldung ist deshalb ausschließlich über die Homepage der Kontaktstelle Studium im Alter möglich. Dafür folgen Sie diesem Link: [https://www.uni-muenster.de/Studium-im-Alter/zusatzangebot.html.](https://www.uni-muenster.de/Studium-im-Alter/zusatzangebot.html)

Beachten Sie bitte!

Damit Sie das Verfahren ausprobieren können, ist auf der Seite eine "Testveranstaltung" angelegt.

#### <span id="page-29-2"></span>**5.2 Ihre Anmeldung zu regulären Veranstaltungen**

**Als reguläre Veranstaltungen werden Vorlesungen und Seminare bezeichnet, die Sie gemeinsam mit jüngeren Studierenden besuchen und die die Lehrenden explizit für ältere Studierende freigegeben haben.** Sie finden Sie im Teil III dieses Verzeichnisses. Anmelden können Sie sich zu diesen Veranstaltungen in der Regel im Online-Vorlesungsverzeichnis HIS LSF. Dort sind die Veranstaltungen im Sondervorlesungsverzeichnis "Studium im Alter" aufgelistet. In der Regel können Sie aber auch einfach so zu den Veranstaltungen, die im Verzeichnis aufgeführt werden, hingehen.

Für manche Veranstaltungen müssen/können Sie sich über das Learnweb anmelden. Eine Anleitung dazu finden Sie in Kap. [6.1.](#page-32-1).

Im Folgenden wird die Anmeldung im HIS LSF beschrieben: Um die für Gasthörer\*innen geöffneten Veranstaltungen abzurufen, gehen Sie auf folgenden Link: https://www.uni-muenster.de/Studium-im-Alter/veranst.html und klicken dann auf "Reguläre Veranstaltungen der Fachbereiche". Jetzt werden Ihnen die Fachbereiche angezeigt (vgl. Abbildung 24).

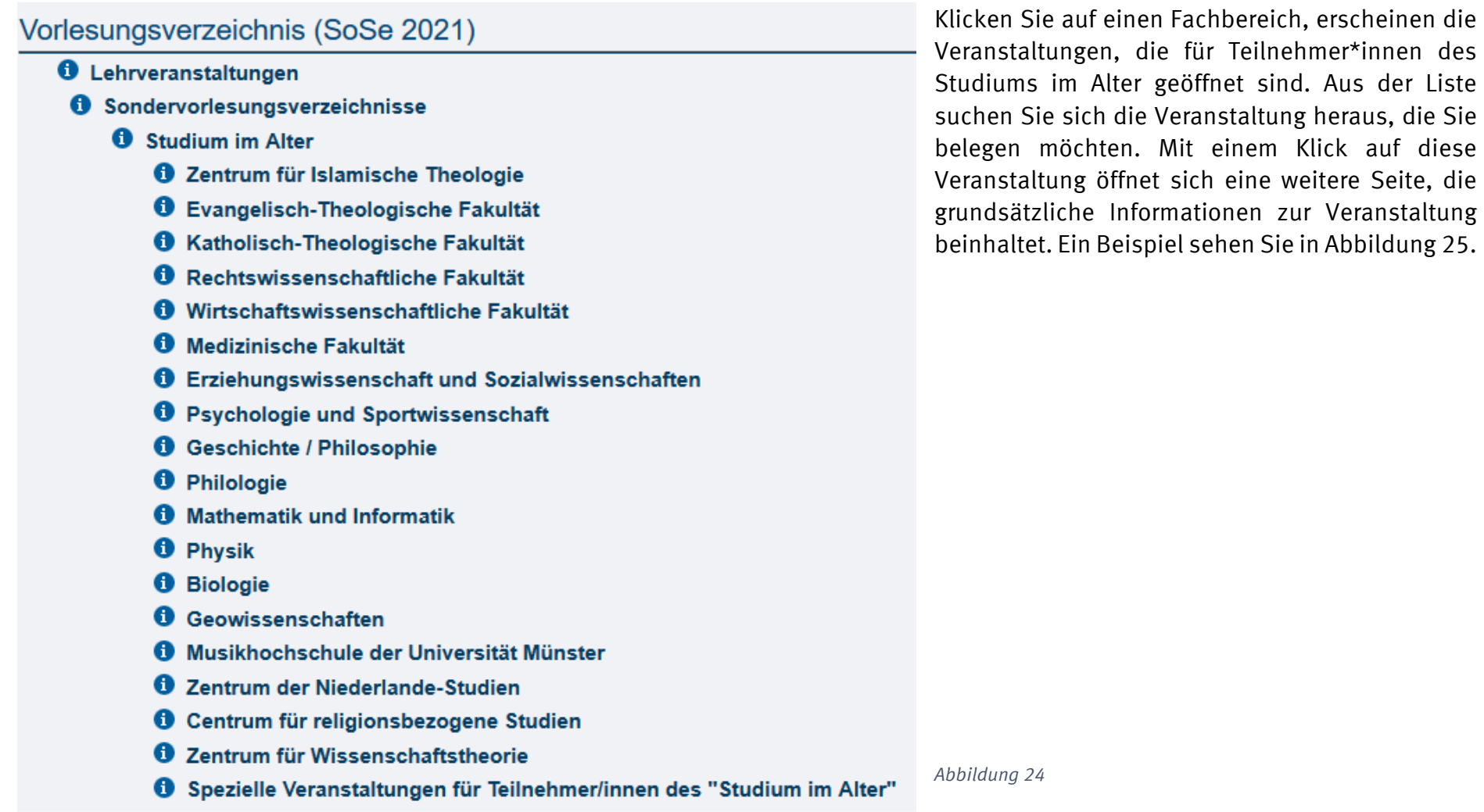

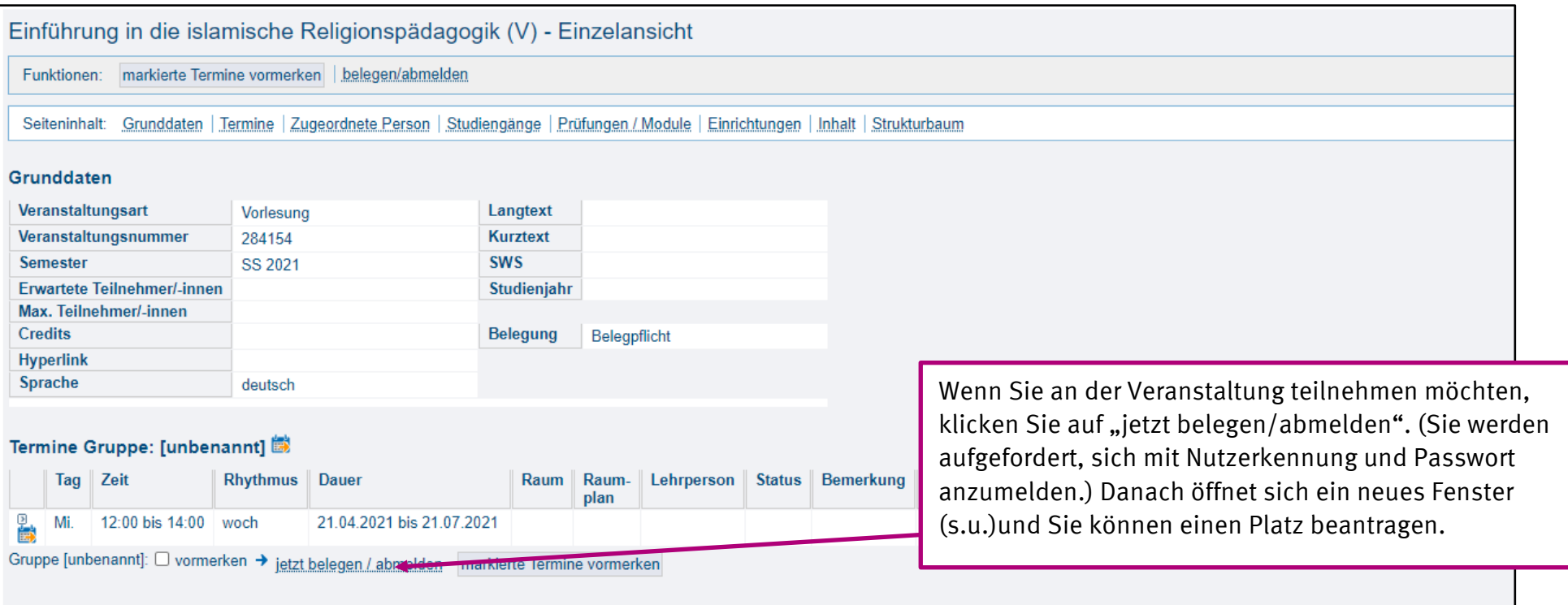

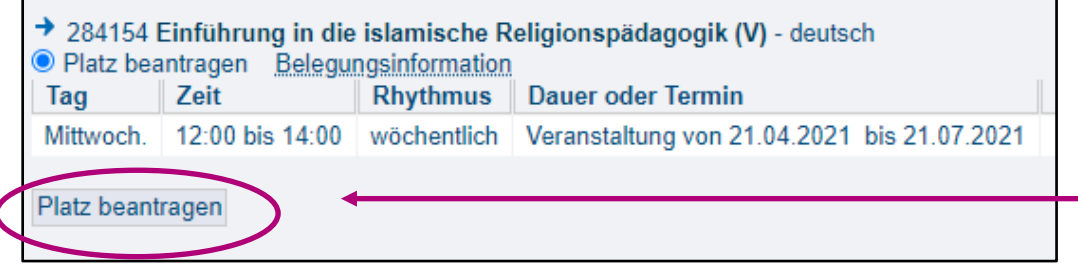

Klicken Sie auf "Platz beantragen". Sie erhalten dann rechtzeitig vor Veranstaltungsbeginn eine Mitteilung der Lehrperson.

# <span id="page-32-0"></span>**6. Digitale Veranstaltungsformate / E-Learning**

Für die digitalen Angebote werden unterschiedliche Übertragungstechniken genutzt.

#### <span id="page-32-1"></span>**6.1 Learnweb**

E-Learning bietet die Möglichkeit, universitäre Lehrveranstaltungen digital zu unterstützen. Viele Lehrende nutzen deshalb die Lernplattform "Learnweb", um den Studierenden Vorlesungs- und Seminarunterlagen zur Verfügung zu stellen. Bei einigen Veranstaltungen erfolgt auch die Anmeldung über das Learnweb. Das Learnweb erreichen Sie unter folgendem Link: [https://www.uni](https://www.uni-muenster.de/LearnWeb/learnweb2/)[muenster.de/LearnWeb/learnweb2/](https://www.uni-muenster.de/LearnWeb/learnweb2/) 

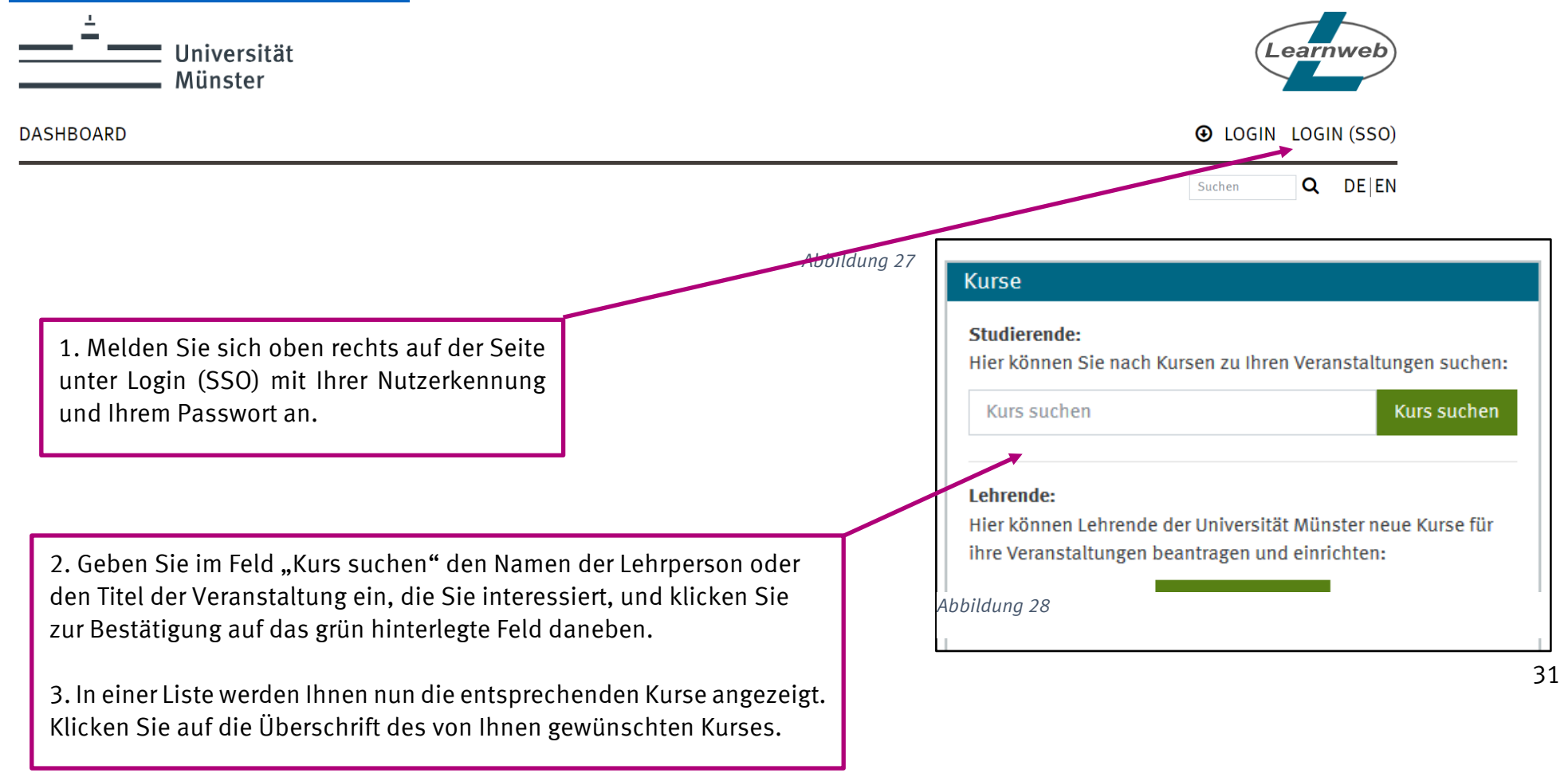

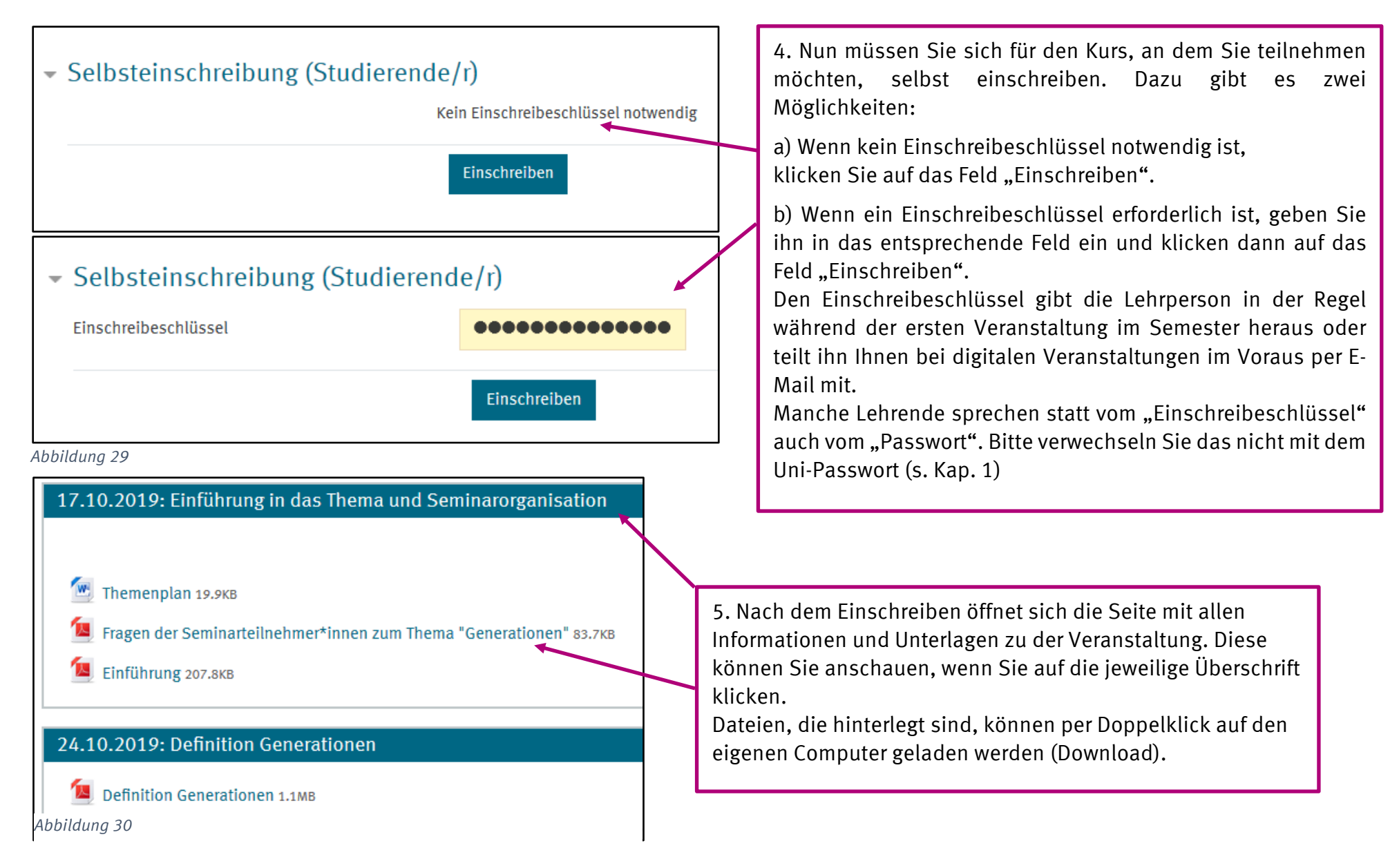

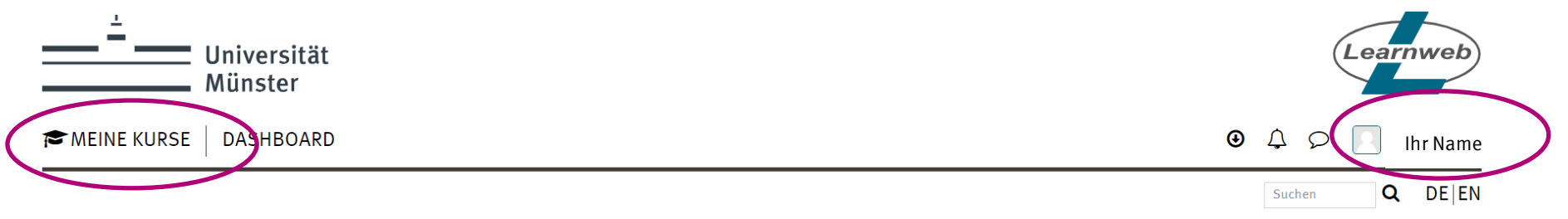

Nach der Anmeldung mit Nutzerkennung und Passwort erscheint Ihr Name oben rechts auf der Seite.

Auf der linken Seite finden Sie unter der Rubrik "Meine Kurse" alle Veranstaltungen, für die Sie sich eingetragen haben. Damit können Sie später ohne langes Suchen auf die Veranstaltungen zugreifen.

### <span id="page-35-0"></span>**6.2 ZOOM X der Universität Münster**

Zoom ist eine digitale Plattform, auf der digitale Treffen veranstaltet werden können. Die Universität Münster hat spezielle Verträge mit hohen Sicherheitsstandards mit der Anbieterfirma geschlossen. Nähere Informationen dazu sowie Anleitungen finden Sie auf dieser Seite:

[https://www.uni-muenster.de/IT/services/kommunikation/wwuzoom/index.html.](https://www.uni-muenster.de/IT/services/kommunikation/wwuzoom/index.html)

**Die folgende Erläuterung bezieht sich auf Windows-Betriebssysteme**. Nutzer anderer Betriebssysteme finden Anleitungen unter v.g. Link.

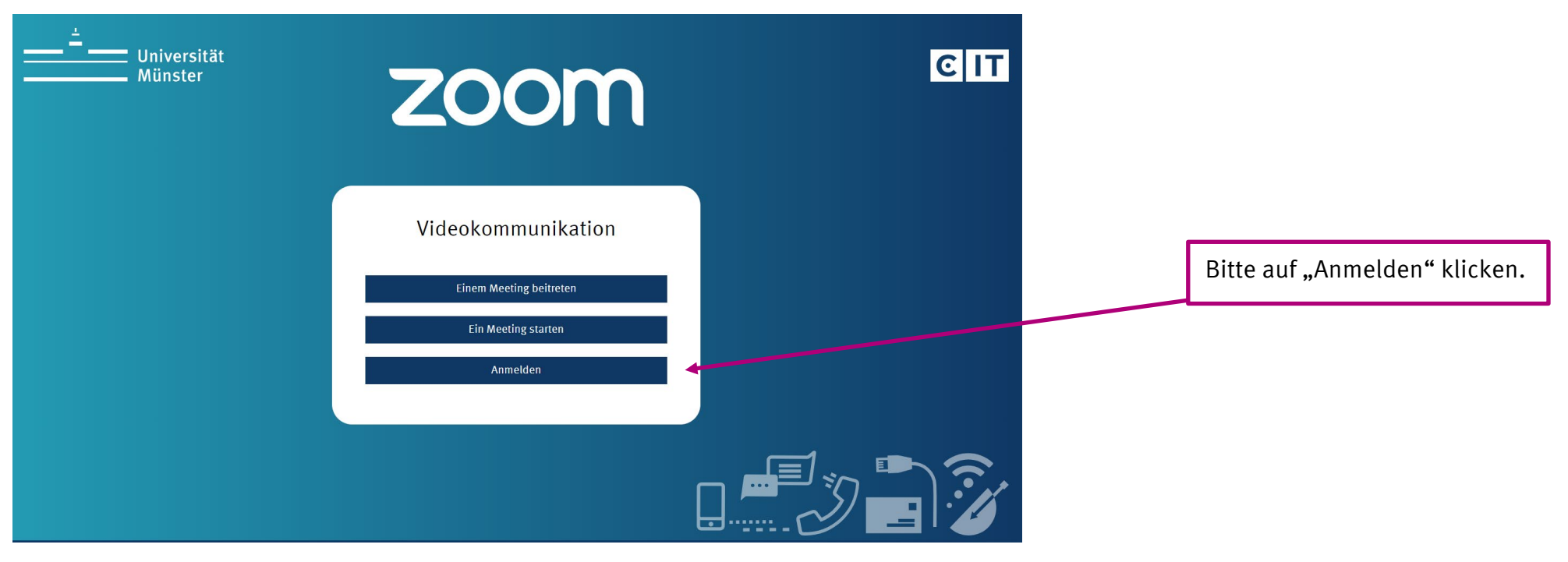

Um Uni Zoom nutzen zu können, müssen Sie sich zunächst unter <https://wwu.zoom.us/> anmelden.

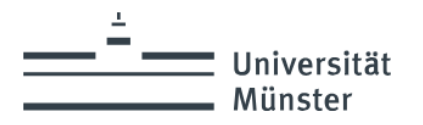

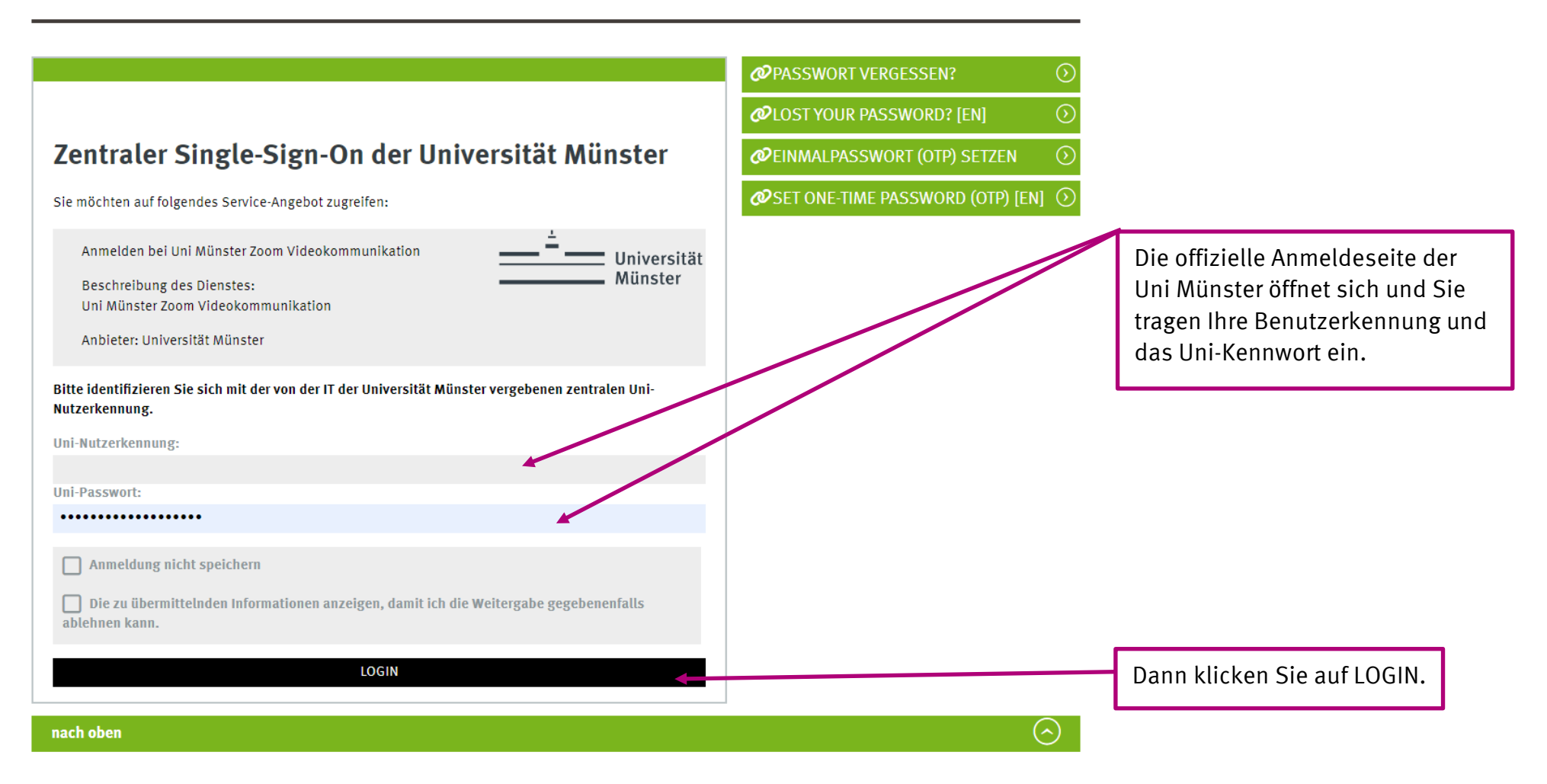

Das sich öffnende Fenster zeigt Ihr Zoom-Profil an. Sie sind jetzt angemeldet und können die Seite schließen.

Im nächsten Schritt laden Sie den "**Zoom-Client für Meetings**" herunter. Das ist eine Desktop-Anwendung, die Ihnen die Nutzung von Zoom erleichtert. Den Client finden Sie hier:<https://wwu.zoom.us/download>

Mit dieser Applikation können Sie nun an allen Zoom-Meetings teilnehmen, zu denen Sie eine Einladung erhalten.

Sobald eine Lehrveranstaltung, zu der Sie angemeldet sind, über Uni Zoom angeboten wird, erhalten Sie von der Lehrperson alle notwendigen Informationen rechtzeitig im Vorfeld der Veranstaltung (= "Einladung zum Zoom-Meeting"). Darunter befindet sich der **Zugangslink, eine Meeting-ID sowie ein Kennwort**. Um teilzunehmen, gehen Sie folgendermaßen vor:

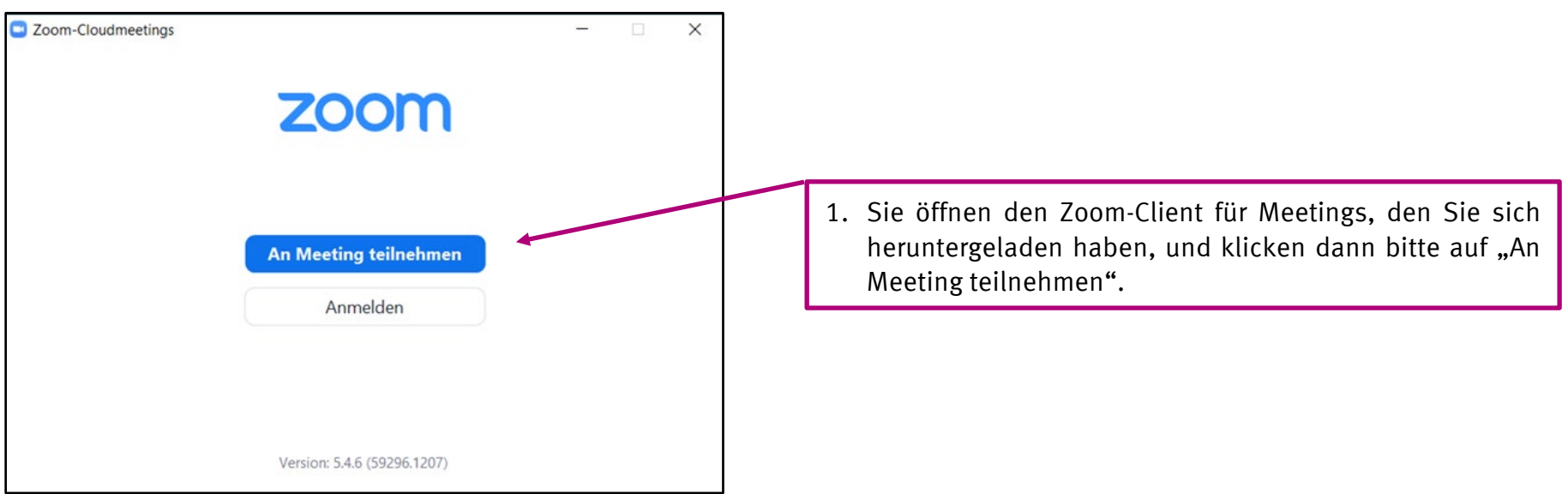

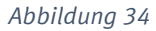

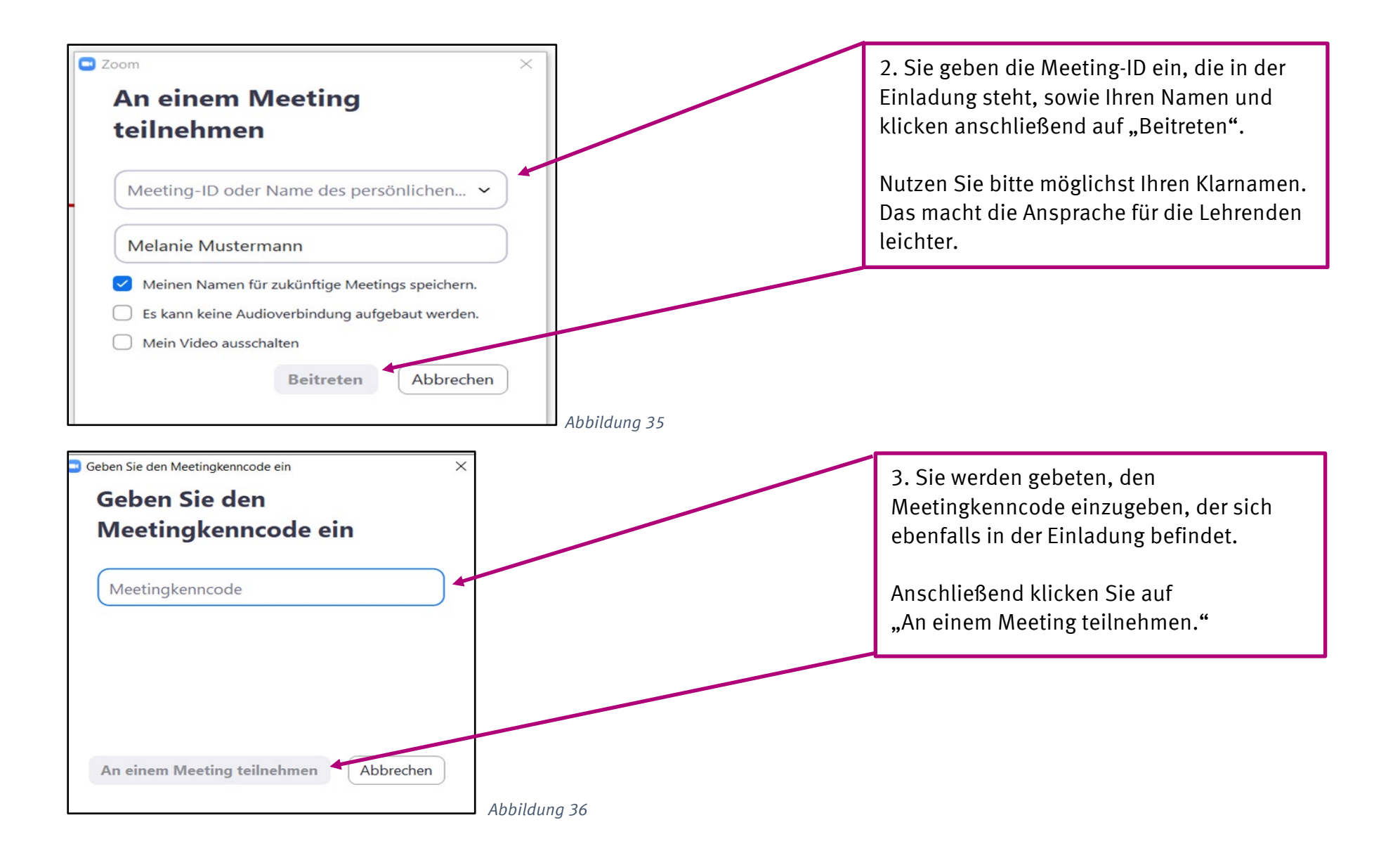

Es wird dann eine Verbindung zur Veranstaltung hergestellt. Sie haben die Möglichkeit, mit Video beizutreten – dann werden Sie von anderen Teilnehmer\*innen gesehen, sofern Ihr Computer eine Kamera besitzt – oder auch ohne.

Für den Ablauf einer Veranstaltung ist es wichtig, dass Sie darauf achten, Ihr Mikrofon auszuschalten. Störgeräusche im Hintergrund beeinträchtigen Redner\*innen und Zuhörer\*innen. Ihr Mikrofon ist inaktiv, wenn Sie am unteren Ende des Bildschirms sehen, dass ein roter Strich durch das Mikro gezogen ist:

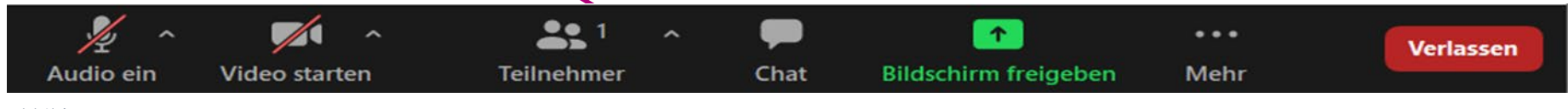

#### <span id="page-40-0"></span>**6.3 E-Lectures**

Mit dem Projekt E-Lectures können Vorlesungen oder andere Veranstaltungen aufgezeichnet werden. Die Veranstaltungen werden entweder live verfolgt und/oder sie werden im Learnweb (vgl. Kap. 6.1) veröffentlicht und stehen damit nur den in dem Learnweb Kurs eingeschriebenen Studierenden zur Verfügung. Sämtliche E-Lectures-Veranstaltungen sind auf folgender Seite nach Datum aufgeführt: [https://electures.uni-muenster.de/electures/kraken/public\\_schedule/](https://electures.uni-muenster.de/electures/kraken/public_schedule/)

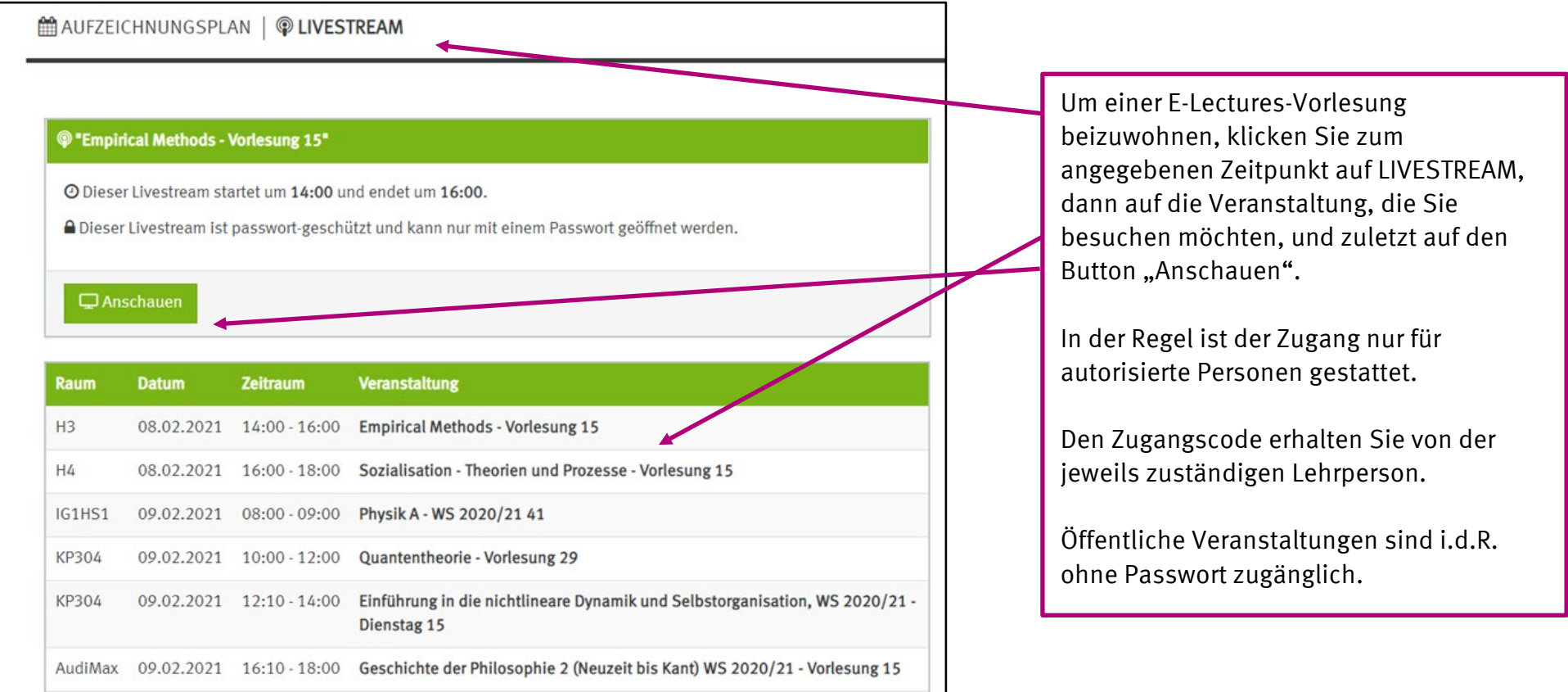

# <span id="page-41-0"></span>**7. Die Organisation des Studienalltags: INTRANET**

Die Organisation des Studienalltags erfolgt an der Universität Münster über das Studierendenportal "INTRANET". Es bietet Zugang zu den erforderlichen Anwendungen und liefert mit Kalender, Stundenplan und Newsbereich Zusatzfunktionen.

Auf der Startseite der Universitäts-Homepage <https://www.uni-muenster.de/de/> finden Sie den Menüpunkt("INTRANET") Wenn Sie daraufklicken, öffnet sich diese Seite:

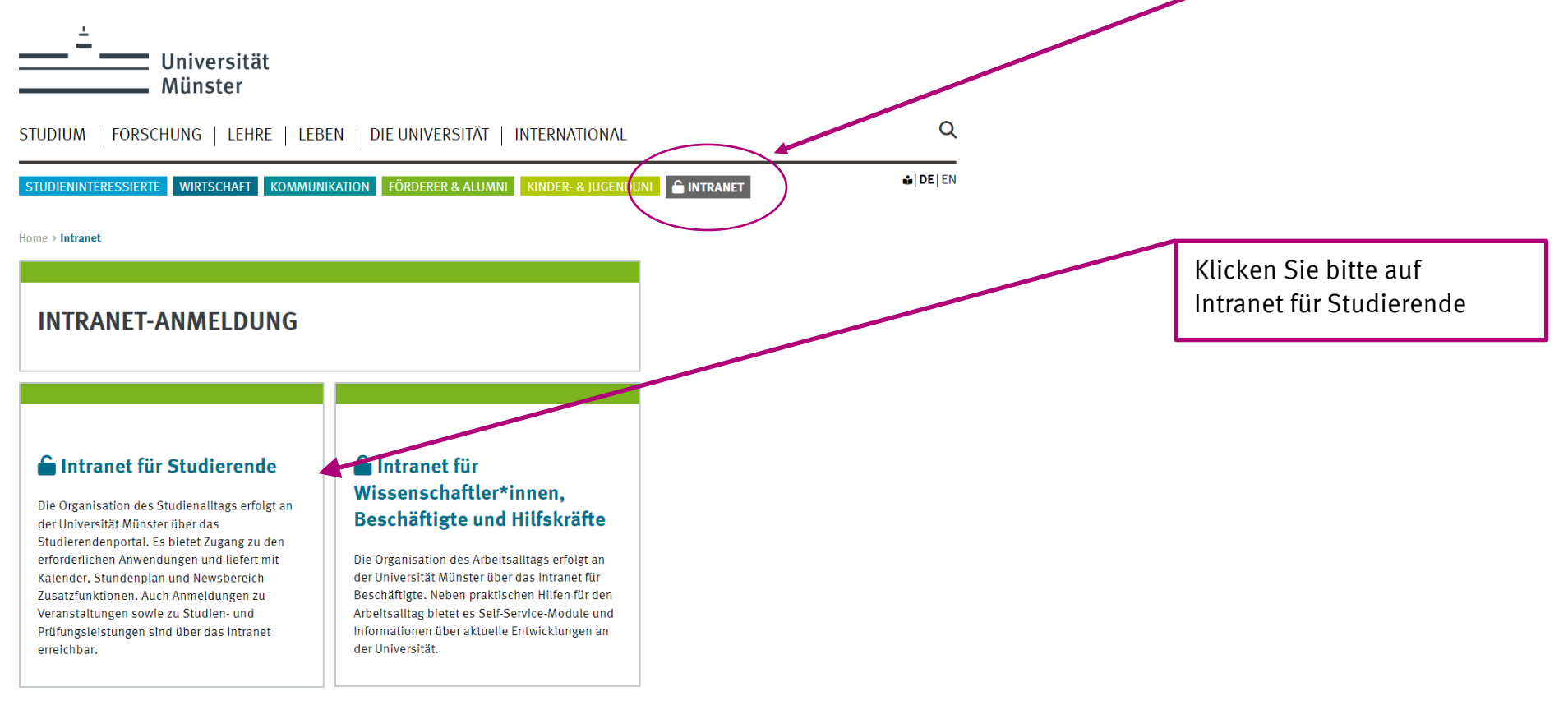

Es öffnet sich eine neue Seite, auf der Sie sich mit Uni-Kennung und Uni-Passwort anmelden (vgl. Kap. 1).

Auf der dann folgenden Seite finden Sie unter dem **Menüpunkt Services** hilfreiche Verlinkungen: Sie können von hier aus z.B. auf Ihre E-Mails, den Self-Service oder das Learnweb zugreifen.

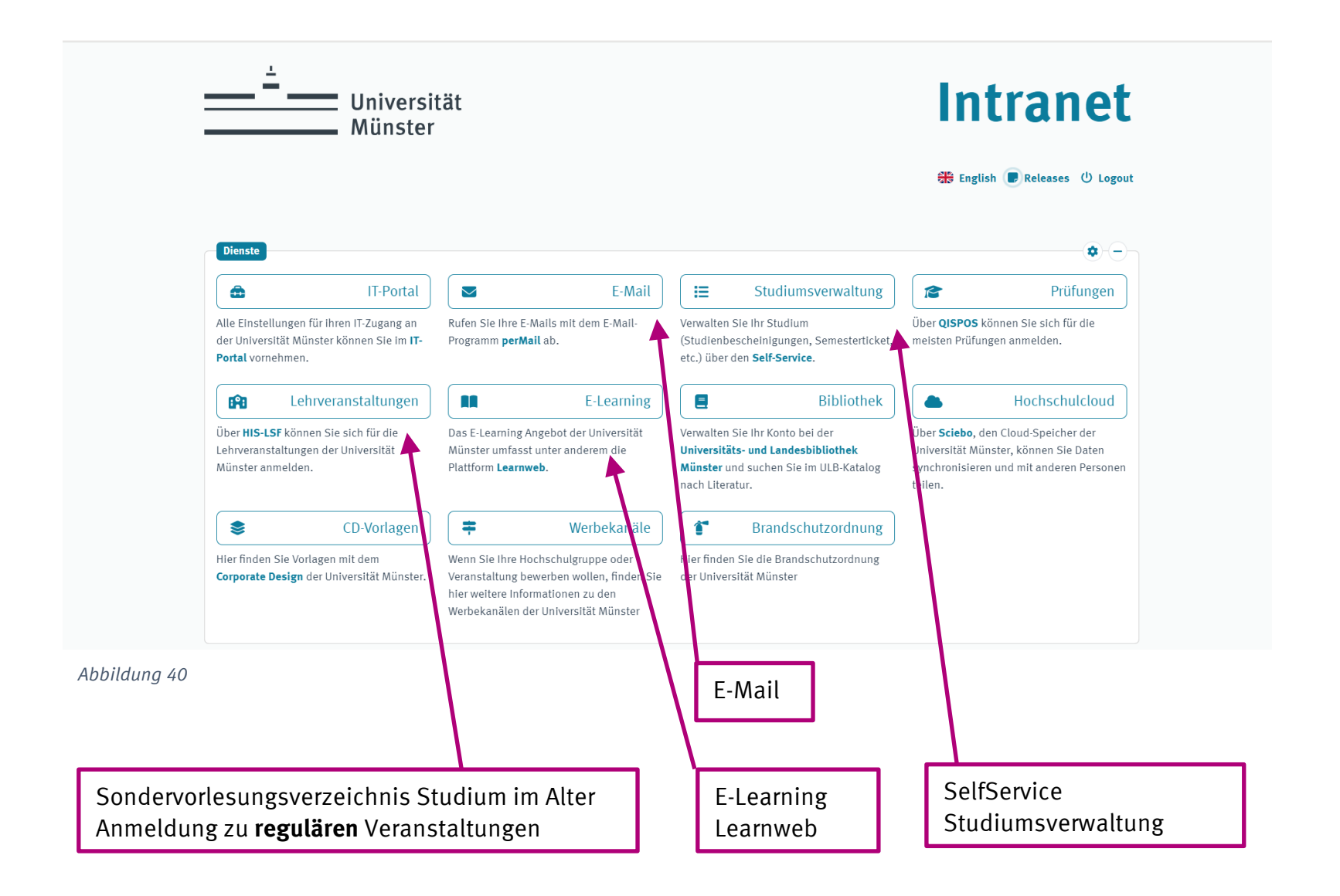

41

# <span id="page-43-0"></span>**8. Unterstützung bei digitalen Fragen finden**

Bei allen Fragen rund um das digitale Studium helfen die Mitarbeiter\*innen des CIT. Persönlich können Sie sich am Serviceschalter an der Einsteinstr. 60, 48149 Münster beraten lassen. Die Servicezeit ist montags bis freitags 08.00-12.00 und 13.00-16.00 Uhr. Außerdem gibt es eine Hotline, die unter der Telefonnummer 0251/83-31600 oder per E-Mail *it*@uni-muenster.de erreichbar ist.

Sollten Sie bei der Umsetzung des Leitfadens Probleme haben, können Sie sich an die Digi-Coaches wenden. Die Digi-Coaches sind erfahrene Studierende im Alter, die Ihnen hilfreich zur Seite stehen. Bei Fragen und Unterstützungsbedarf schreiben Sie bitte einfach eine E-Mail mit Ihrem Namen, Kontaktdaten und Ihrem Anliegen an [digicoach@uni-muenster.de](mailto:digicoach@uni-muenster.de)

Selbstverständlich können Sie sich auch an das Team der Kontaktstelle Studium im Alter wenden. Unsere Kontaktdaten finden Sie im vorderen Teil des Vorlesungsverzeichnisses.

# <span id="page-44-0"></span>**9. Glossar/Übersetzungshilfe**

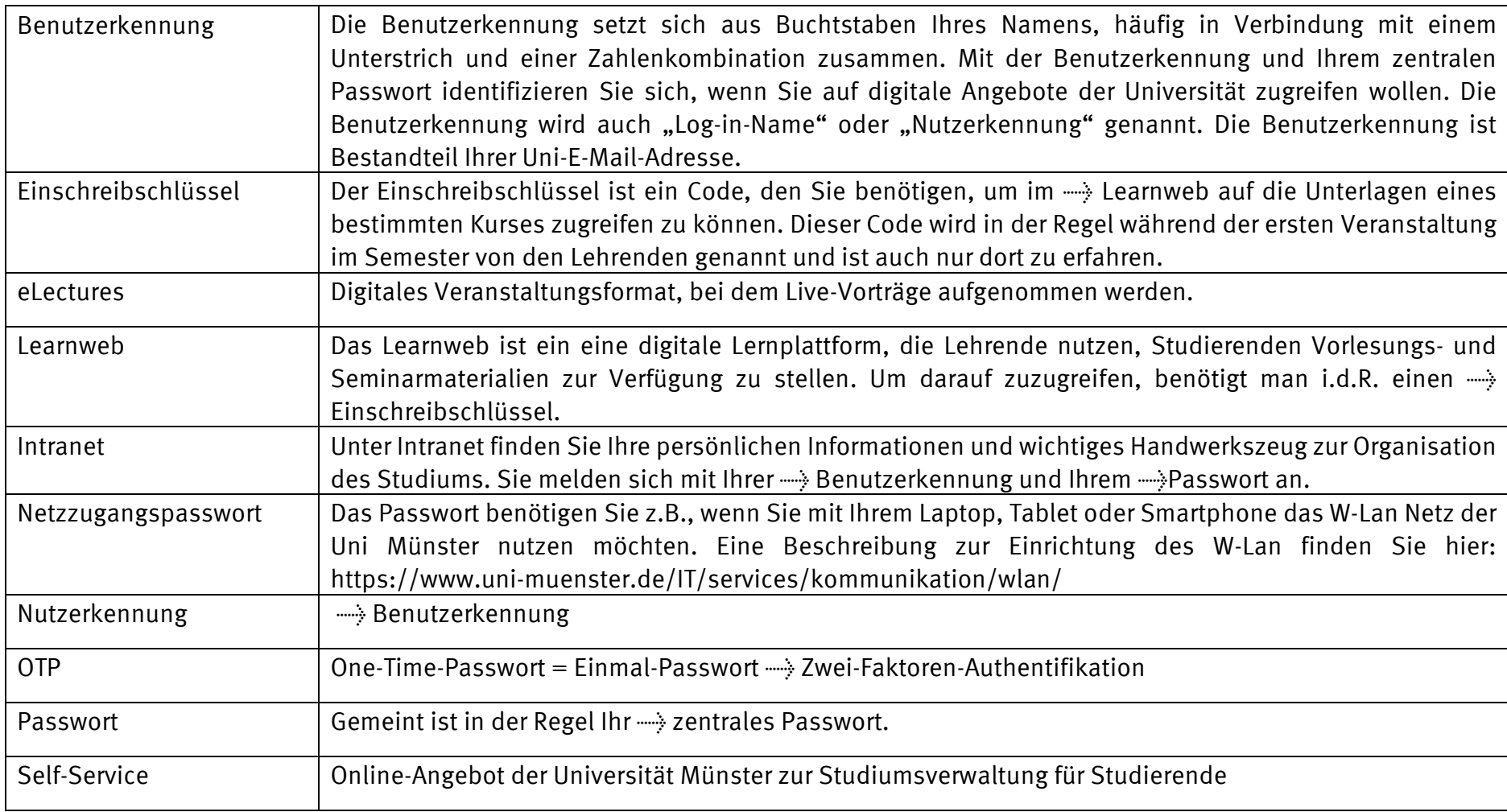

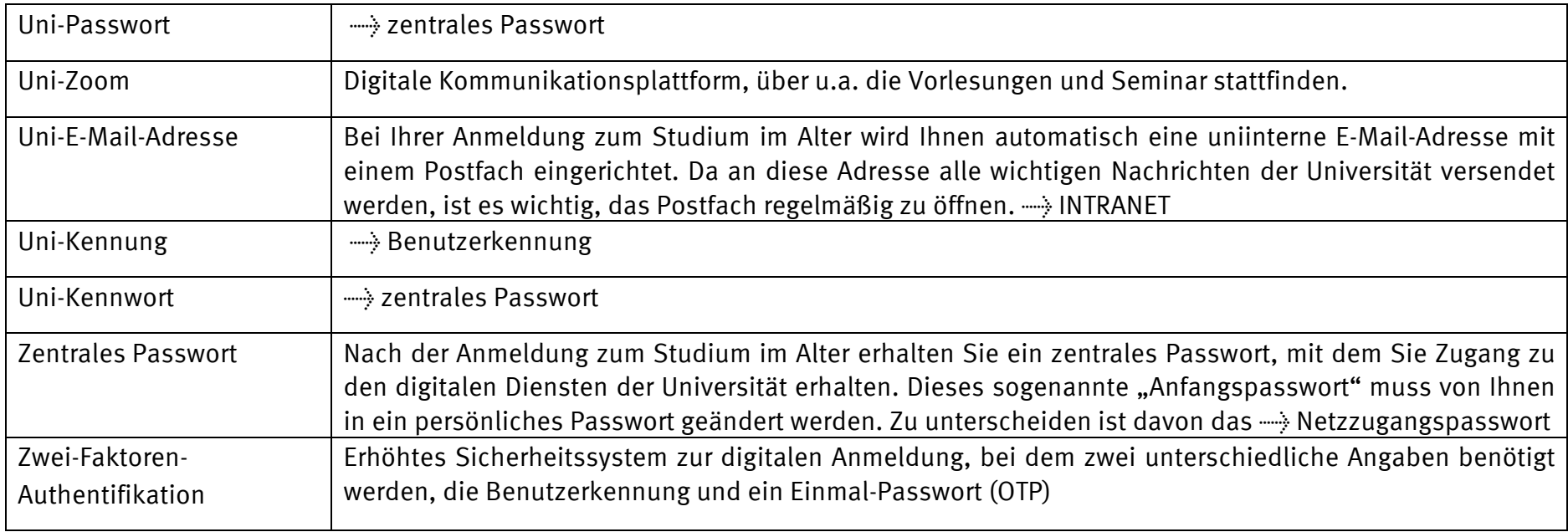